# **Toyopuc PC3/PC2 Ethernet Driver Help**

**© 2012 Kepware Technologies**

# <span id="page-1-0"></span>**Table of Contents**

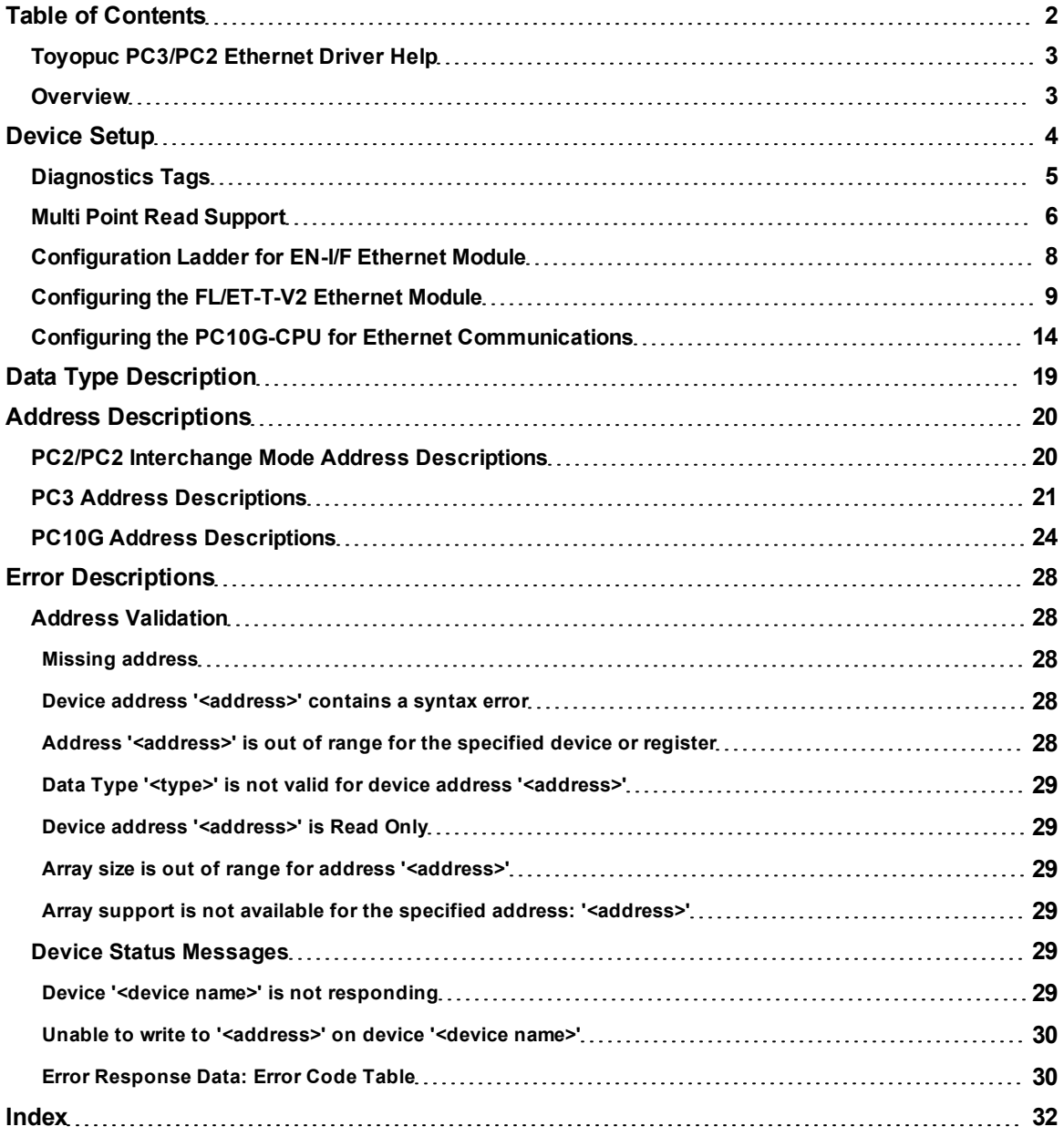

# <span id="page-2-0"></span>**Toyopuc PC3/PC2 Ethernet Driver Help**

Help version 1.039

#### **CONTENTS**

#### **[Overview](#page-2-1)**

What is the Toyopuc PC3/PC2 Ethernet Driver?

#### **[Device](#page-3-0) [Setup](#page-3-0)**

How do I configure a device for use with this driver?

#### **[Data](#page-18-0) [Types](#page-18-0) [Description](#page-18-0)**

What data types does this driver support?

#### **[Address](#page-19-0) [Descriptions](#page-19-0)**

How do I address a data location on a Toyopuc PC3/PC2 Ethernet device?

#### **[Error](#page-27-0) [Descriptions](#page-27-0)**

<span id="page-2-1"></span>What error messages does the Toyopuc PC3/PC2 Ethernet driver produce?

# **Overview**

The Toyopuc PC3/PC2 Ethernet Driver provides an easy and reliable way to connect Toyopuc PC3/PC2 Ethernet devices to OPC Client applications, including HMI, SCADA, Historian, MES, ERP and countless custom applications. It is intended for use with Toyopuc PC3, PC2 and PC10G series PLCs using the Ethernet communications interface. The Toyopuc PC3/PC2 Ethernet driver supports extensive diagnostics tags and the Toyopuc PC3/PC2's multi point read features. For more information, refer to **[Diagnostics](#page-4-0) [Tags](#page-4-0)** and **[Multi](#page-5-0) [Point](#page-5-0) [Read](#page-5-0) [Support](#page-5-0)** .

# <span id="page-3-0"></span>**Device Setup**

#### **Supported Devices**

Toyopuc PC3, PC2 and PC10G series The PC2 model selection can be used with PC3 > PLCs operating in the PC2 Interchange mode.

**Note:** This driver is limited to 1024 devices.

### **Communication Protocol**

Toyopuc PC3/PC2 Ethernet Computer Link Protocol

#### <span id="page-3-2"></span>**Connection Timeout**

This parameter specifies the time that the driver will wait for a connection to be made with a device. Depending on network load, the connect time may vary with each connection attempt. The default setting is 5 seconds. The valid range is 1 to 30 seconds.

**Note:** Making a connection with a device can be very time consuming. When connecting with multiple devices located at different IP addresses or port numbers, define an additional Toyopuc Ethernet channel in the OPC Server project for this unique device. Connecting to multiple devices using the Relay Command through a single IP and port number will not cause a new connection to be opened and will not incur a connection delay.

# **Port Number**

This parameter specifies the port number that will be used to connect to the Toyopuc PLC. The Toyopuc EN-I/F Ethernet PC3/PC2 module supports eight ports for communications. Each port must be dedicated to a single connection. When specifying a port number, ensure that no other Ethernet node will attempt to use this port number on the target Toyopuc PLC. The same port number can be used when communicating with multiple Toyopuc PLCs.

#### <span id="page-3-1"></span>**Device IDs**

The Device ID, specified as YYY.YYY.YYY.YYY[P1,L1, S1, L2, S2, P3, L3, S3], is used to specify the Device IP address along with Relay Command Link/Exchange information on the Ethernet network. YYY designates the Device IP address: each YYY byte should be in the range of 0 to 255.

**Note:** A request can be relayed through one device to another by using a Relay Command. This is established by appending a link/exchange path to the Device IP. The following image illustrates the use of the routing path:

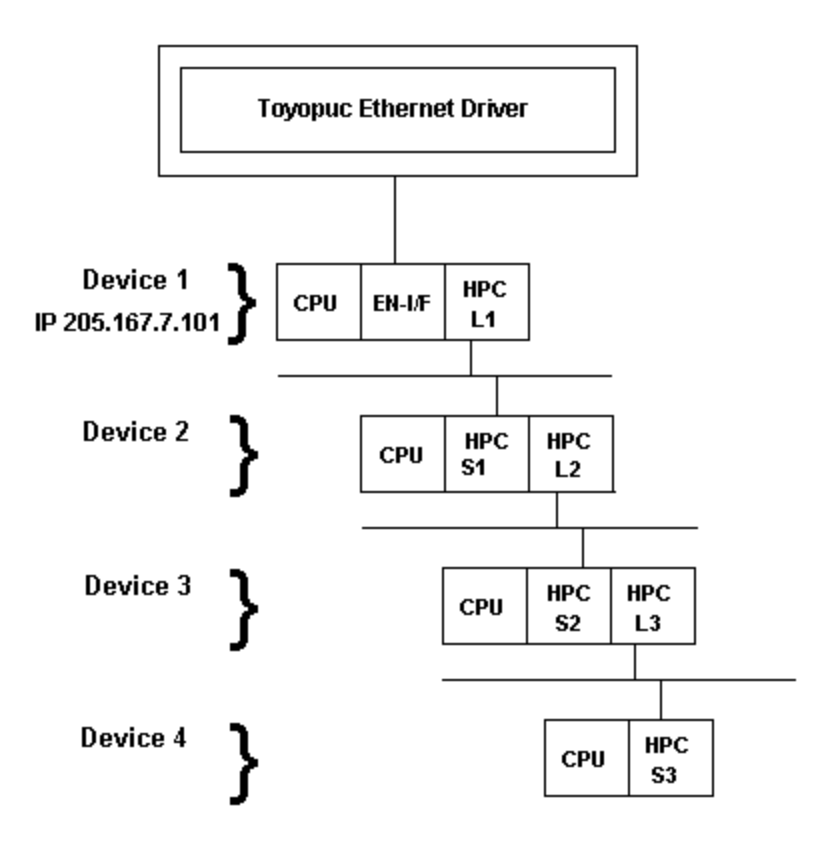

A routing command can only be issued through a maximum of four devices. Routing allows the Ethernet driver to request data from non-Ethernet devices. To request data from Device 3, the driver can route a command through Device 1 onto Device 2 then to Device 3.

#### **Examples**

1. Defining a Device ID to request data from Device 1. Device ID: 205.167.7.101. 2. Defining a Device ID to request data from Device 3. Device ID: 205.167.7.101[L1,S1,L2,S2].

**Note:** Lx and Sx represent the Link/Station numbers assigned to a device. Consult the Toyopuc PC2 EN-I/F Manual and HPC Link Manual for more information on link/station numbers. The L and S must be included as part of the Relay routing information when specifying a Device ID. The Px represents the program number for PC3J systems. The Px value should precede the link variable on each layer of the route.

#### **Example**

Device ID: 205.167.7.101[P2,L1,S1,P1,L2,S2].

#### **Cable Connections**

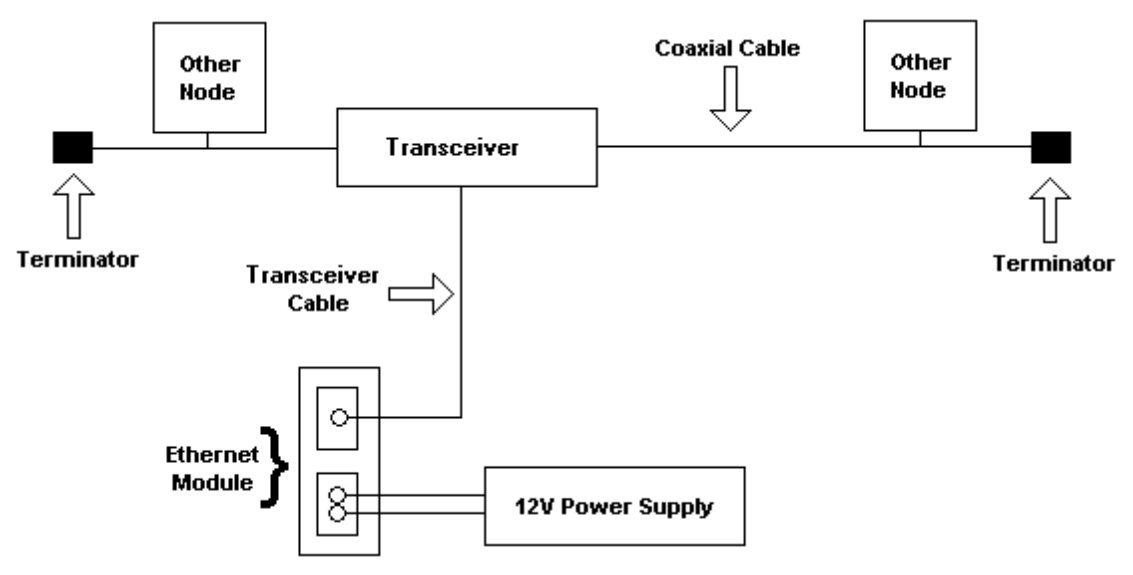

# <span id="page-4-0"></span>**Diagnostics Tags**

Diagnostics Tags provide information on how the Toyopuc PC3/PC2 Ethernet driver is performing at both the channel level and device level. At the channel level, diagnostics tags provide information that covers all operations performed by the driver when communicating with any PLC on the network. At the device level, diagnostics tags provide information that pertains only to the device under which the diagnostic tags have been requested.

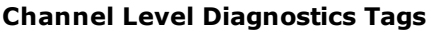

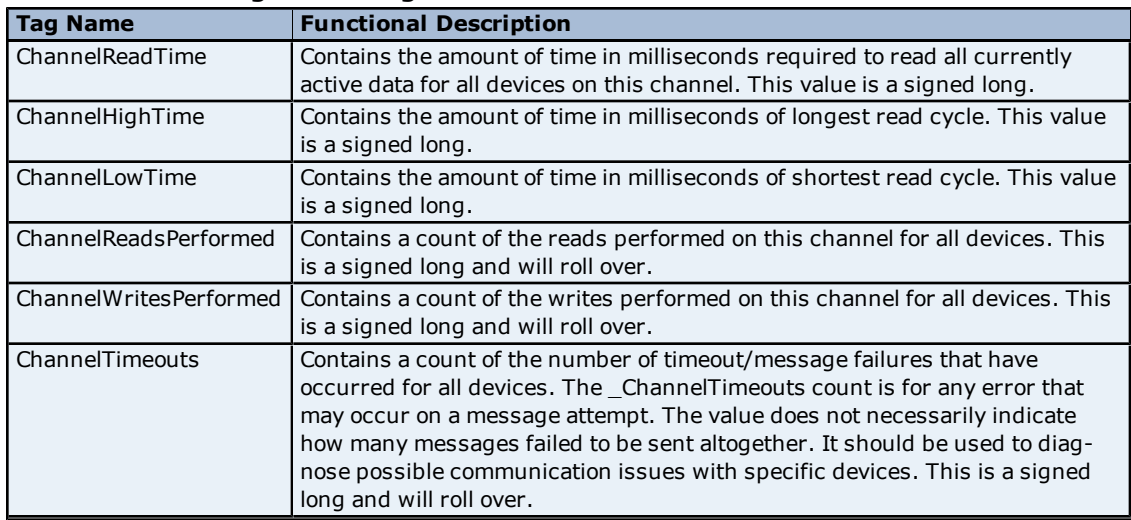

# **Device Level Diagnostics Tags**

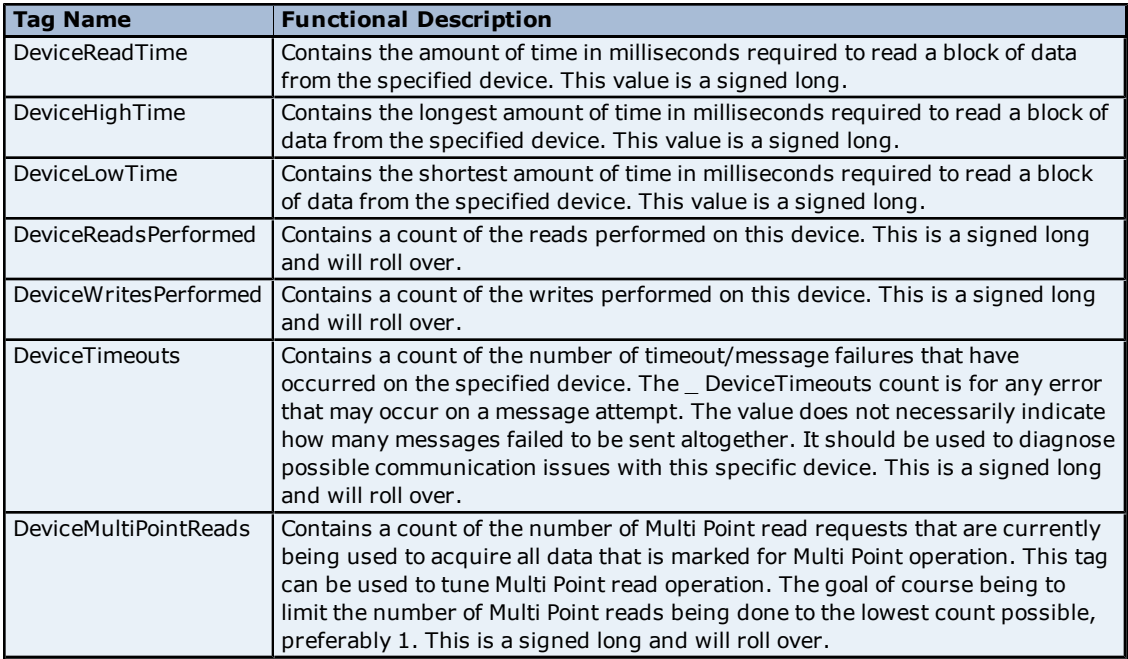

**Note:** All diagnostics tags are Read/Write. The only value that can be written to the tags is zero (which will clear or reset them).

# <span id="page-5-0"></span>**Multi Point Read Support**

The Toyopuc PLC supports the ability to read data spread randomly throughout the PLC using a single command. By using this command, users can read crucial data items quickly and efficiently. The Toyopuc PC3/PC2 Ethernet driver automatically attempts to make the use of the Multi Point command both easy and efficient. Any memory type that can be acquired by the Toyopuc PC3/PC2 Ethernet driver can be part of a Multi Point read command. To mark a particular data item to be part of a Multi Point request, simply place the '#' character in front of any current address. The table below is shown with the addition of the '#' character to each address. For information on the maximum data that can be read with a multi point command, refer to **[Multi](#page-6-0) [Point](#page-6-0) [Limitations](#page-6-0)**.

There are some things that should be considered when using the Multi Point read functions. The Multi Point command can increase the speed of the data acquisition but if overused, it will need to make multiple Multi Point commands to read all the requested data. When this occurs, the overall performance of the driver will be reduced. The key is to use the Multi Point command wisely.

The driver will automatically group data from memory types like bit memory into 16 bit values. For example, for the PC3 model, if P1-X1, P1-X3, P1-X4, P1-X6, P1-X9, P1-XA, P1-XB are marked as part of a Multi Point read using the '#', users would enter an address of #P1-X1, #P1-X3, #P1-X4, #P1-X6, #P1-X9, #P1-XA, #P1-XB. These seven items would be placed into a single 16 bit value; therefore, users would use only one of the 128 16 bit values available in a single Multi Point read command. The 7 items were grouped together because the address of each bit fell within a single 16 bit word value of X memory. If 7 items like #P1-X1, #P1-X20, #P1-X55, #P1-X77,#P1-X99,#P1-XAA,#P1-XBB are entered as part of a Multi Point read, each bit in this case would require an entire 16 bit value in the Multi Point read command to receive the data. Plan the data usage in the controller. If possible, make sure that the bits being read are grouped closely. This prudent planning applies primarily to the bit memory types. Register memory requires a single 16 bit value (two 16 bit values in the case of DWords) for each register that is added to the Multi Point read.

By using this information, users can plan the Multi Point reads. The Toyopuc PC3/PC2 Ethernet driver can perform as many Multi Point reads as are needed to acquire all the data that has been marked for Multi Point operation. Remember, however, that the driver will run slower when there are many read being run. To determine how many Multi Point read requests the Toyopuc Ethernet PC3PC2 driver is using to acquire all currently defined Multi Point data, use the special diagnostic tag "\_DeviceMultiPointReads". For more information on this tag, refer to **[Diagnostics](#page-4-0)**.

The Multi Point read operation can be combined with the normal data reads of the Toyopuc PC3/PC2 Ethernet driver. For example, if a block of 50 D registers consecutively ordered is being read, it may be more efficient to read the 50 D registers as part of a normal block read and save the space in the Multi Point read function for data that is spread more randomly throughout the PLC memory. Use the diagnostics tags to help determine the most efficient way of acquiring the data for the application.

#### <span id="page-6-0"></span>**Multi Point Limitations**

For tags belonging to device models PC3 Device and PC10G Device, the maximum data requested for the data types are as follows:

Boolean: 1024\* Byte: 128 Word: 64 DWord: 32

\*If contiguous booleans are requested, the request will be done in one Multi Point read.

Combination of any of the above data types in a single multi request has to be within the following limit: (No. of Booleans/16) + (No. of Bytes/2) + No. of Words + (No. of DWords  $*$  2) <= 64

For tags belonging to device model PC2/PC2 Interchange, the maximum data requested for the data types are as follows:

Boolean: 2048\* Byte: 256 Word: 128 DWord: 64

\*If contiguous booleans are requested, the request will be done in one Multi Point read.

Combination of any of the above data types in a single multi request has to be within the following limit: (No. of Booleans/16) + (No. of Bytes/2) + No. of Words + (No. of DWords  $*$  2) <= 128

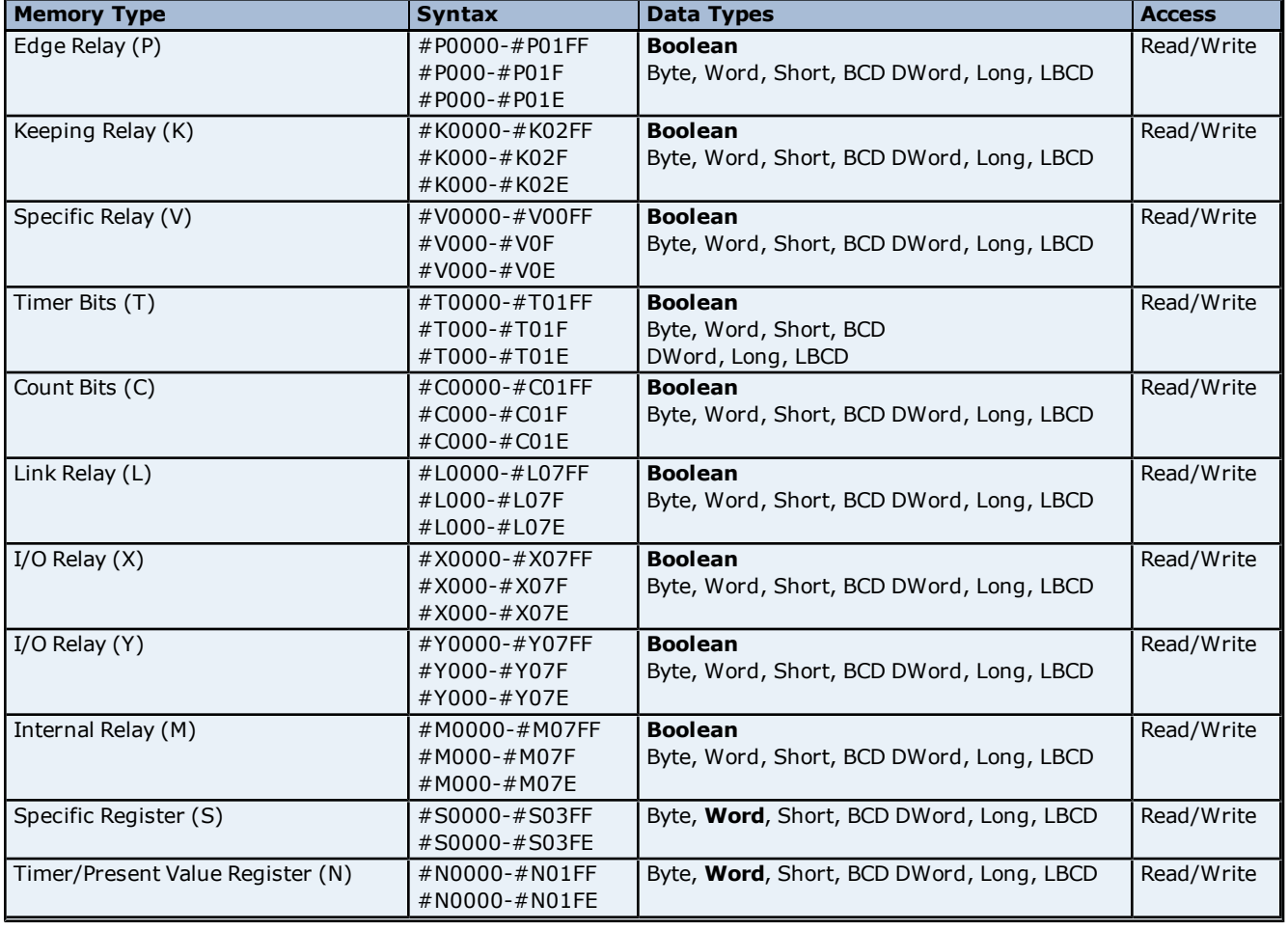

#### **Memory Types Shown with the Multi Point Marker**

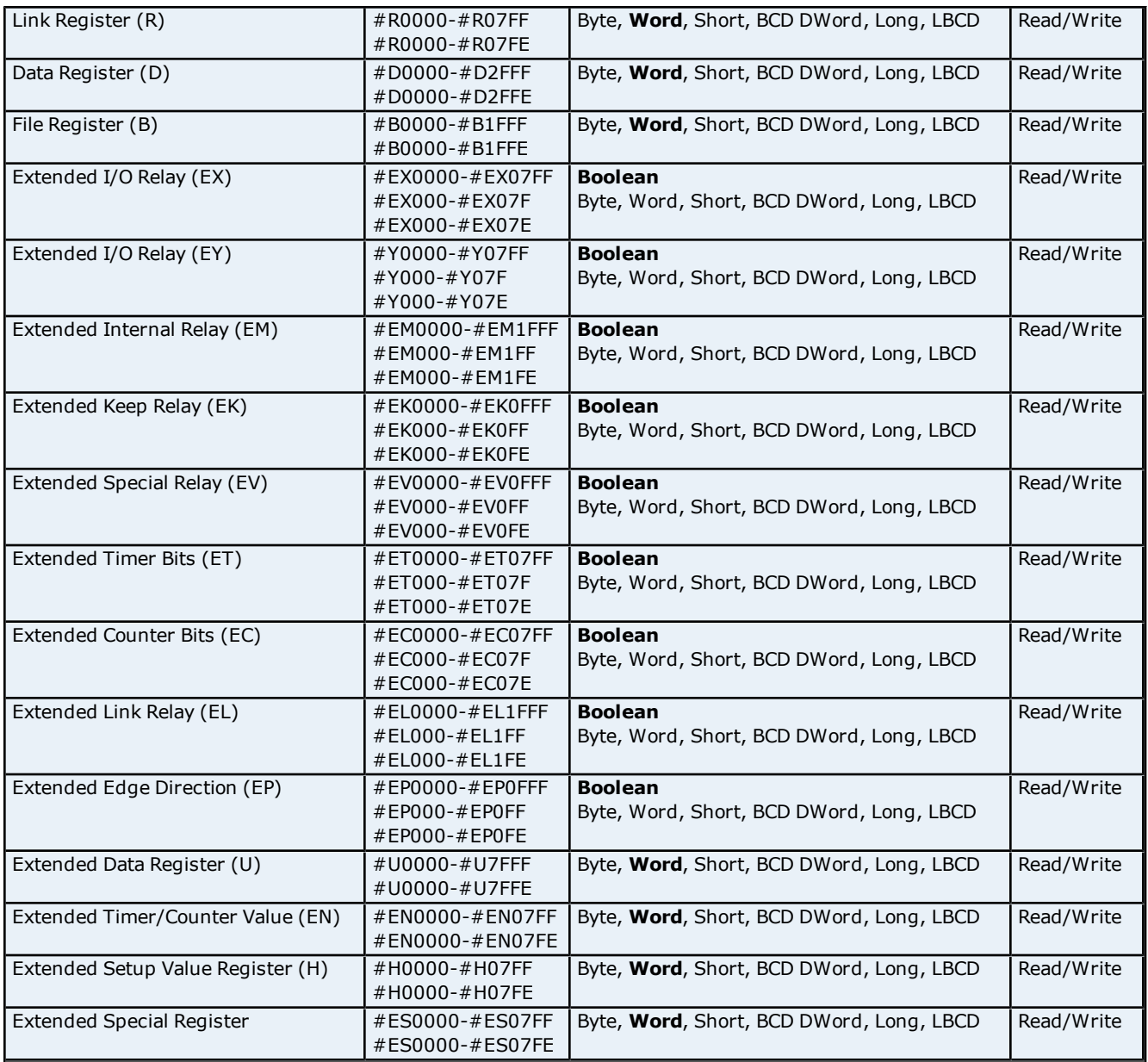

# <span id="page-7-0"></span>**Configuration Ladder for EN-I/F Ethernet Module**

In order to make multiple connections to the Toyopuc PLC PC2/PC3, users must connect with different Port IDs in each client connection. In order to do this, the ports in the ladder program must be initialized. The example below shows how to initialize the Ethernet card for one connection port. The following parameters are assumed:

- 1. The ethernet module link number is 3.
- 2. The PC IP address is being set to 192.168.1.1(C0,A8,01,01).
- 3. The module allows 8 connections. This example specifies 1.
- 4. The port will be opened as "TCP," "passive partner unspecified."
- 5. The port number for the first connection is 1000h (4096).
- 6. The file memory 0th operand corresponds with data register D000.
- 7. Data Registers D0100–D0105 are used for writing file memory.

# **Ladder for Initializing the Ethernet Card**

**8**

 $\exists$  Start ] Value is 1/on first scan  $Hvo6$  $+$  FIL1 00  $+$  D0000L ->D0009H ] Clear Data → D0000 ] Initial Request On 0001h YOMNY } → D0004 ] IP Address Assigned to the PLC C0A80101 VOMOY YOMN H 0001h → D0006 ] Connection Used → D0008 ] Indicates Unspecified TCP Partner Connection VOMM J 0200h YOMNY 1000h D0009 ] Port Number for connection Flag to show link availability  $\overline{H}$ V94 $\overline{H}$ P00 t $\overline{H}$ 300Ch → D0100 ] Link 3 0Ch byte designation YOMN J → D0101 ] D0004 designated YOMNY 2008h → D0102 ] File memory address 8 designated 0008h YOMN J D0100 D0101 → D0102 ] Writing into file memory **ISPW** → D0106 ] Non-reception timer value (1 Minute) YOMN J 0001h H WMOV 3002h → D0107 ] Link 3 2 bytes designated → D0108 ] D0106 designated YOMNY 220Ch  $\rightarrow$  D0109 ] File memory E2 operand designated VOMM J 00E2h D0107 D0108→ D0109 ] Writing non-reception timer value into the file memory I SPW → D0103 ] Link 3.1 byte designated YOMN J 3001h → D0104 ] D0000 designated VOMM H 2000h YOMNY 0000h → D0105 ] File memory address 0 designated D0103 D0104 → D0105 ] Writing into file memory **ISPW** 

<span id="page-8-0"></span>**Note:** For more information, refer to Toyopuc PC2 or PC3 EN-1/F Users Manual.

# **Configuring the FL/ET-T-V2 Ethernet Module**

Before the FL/ET-T-V2 card can be used for communications, it needs to be configured to use PCWIN. At this point, users should know how to configure PCWIN to connect to the PLC. For more information, refer to the *Toyopuc FL/ET-T-V2 Ethernet Module Users Manual*.

1. To start, open PCWIN.

**9**

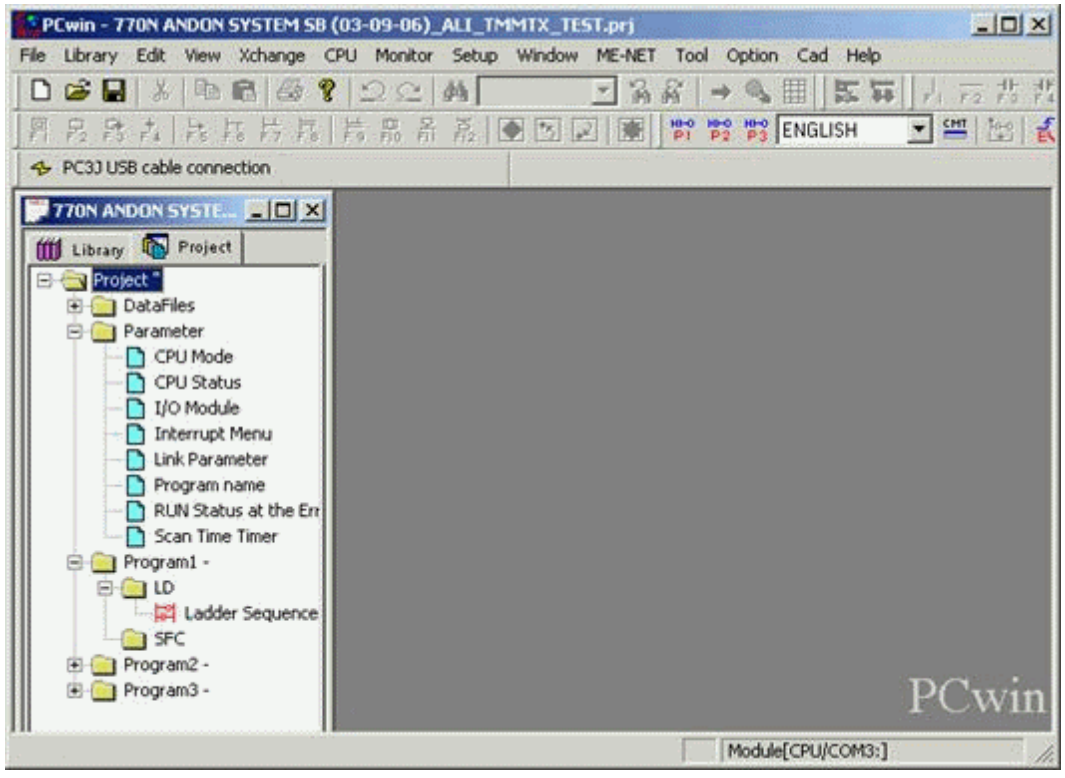

2. Read the existing program and parameters from the PLC by clicking on **CPU** | **Read Data**. Select the proper option.

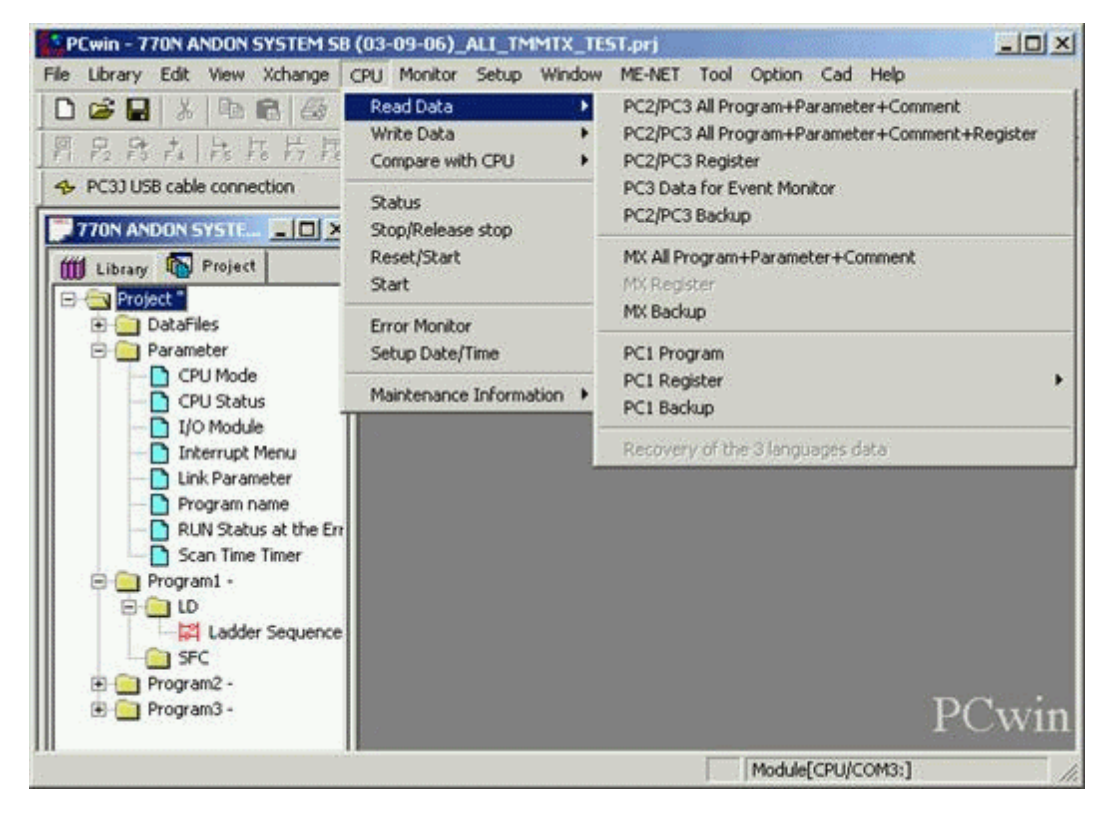

3. Once the ladder is loaded, click on **Project** | **Parameter** and then select **I/O Module**.

4. Verify that the Ethernet Card is configured in the PLC.

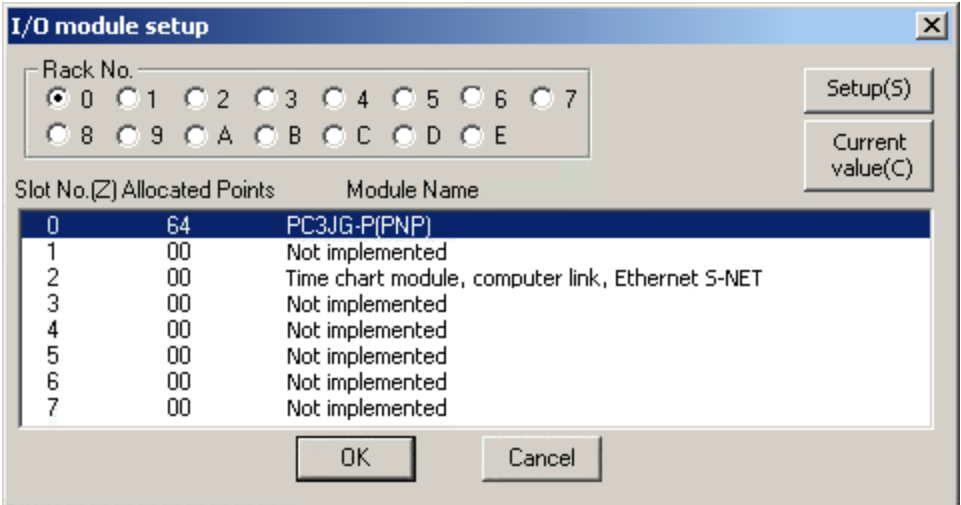

- 5. Click **OK** to close.
- 6. Click **Project** | **Parameter** and then double-click on **Link Parameter**.

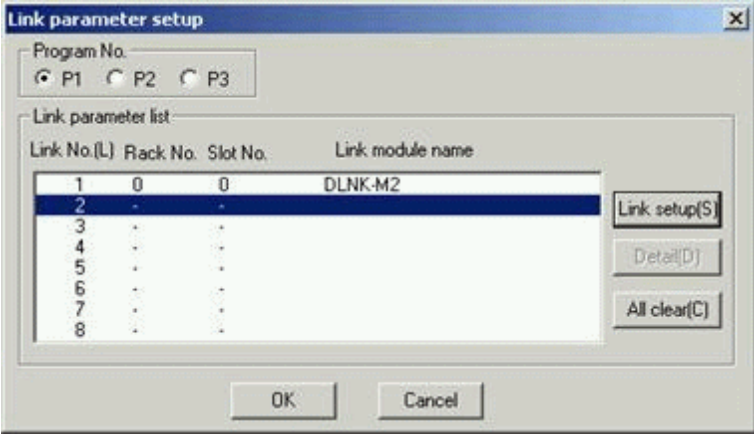

7. In the **Program No.** field, select the program that the configuration will be placed in. Click **Link Setup**.

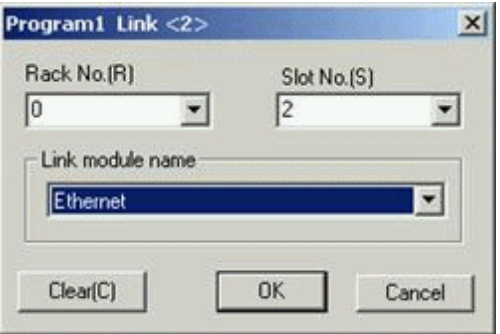

- 8. In the **ProgramName Link** dialog, select the **Rack No.** and **Slot No.** where the module is located.
- 9. In the **Link** module name field, select **Ethernet** from the drop-down list. Click **OK**.
- 10. In the **Link Parameter Setup** dialog, select the new link. Next, click the **Detail** button.
- 11. Enter the card's IP address in the **Own Node IP Address** field.

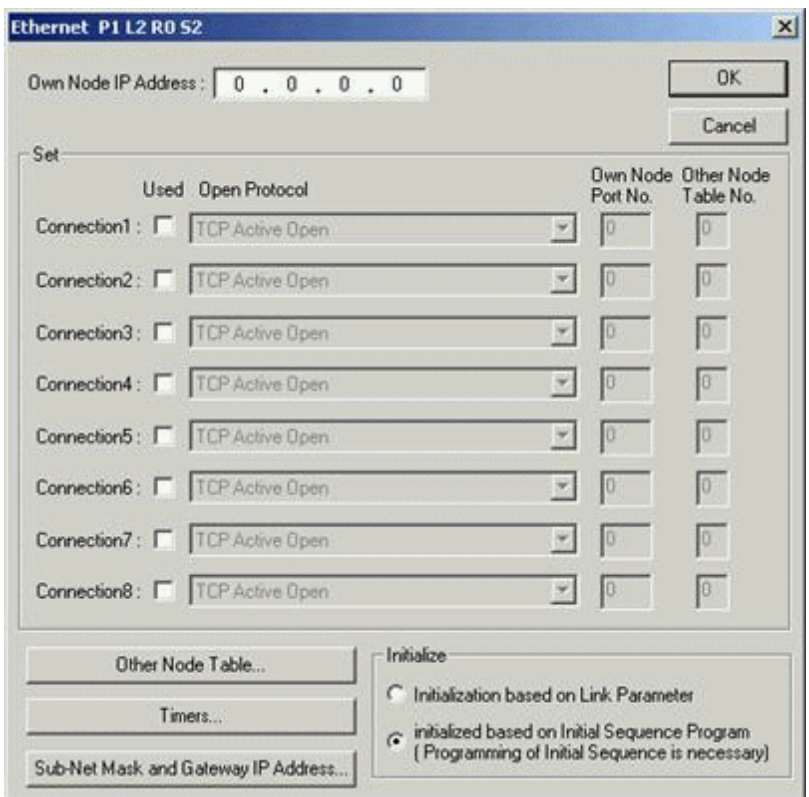

12. Check the **Used** checkbox for Connection1. Up to 8 connections can be configured.

13. In the **Open Protocol** field, select **TCP Destination Non-Specified Passive Open** from the drop-down list.

14. Enter the appropriate value in the **Own Node Port No**. field. In the example shown below, the number 4096 has been entered.

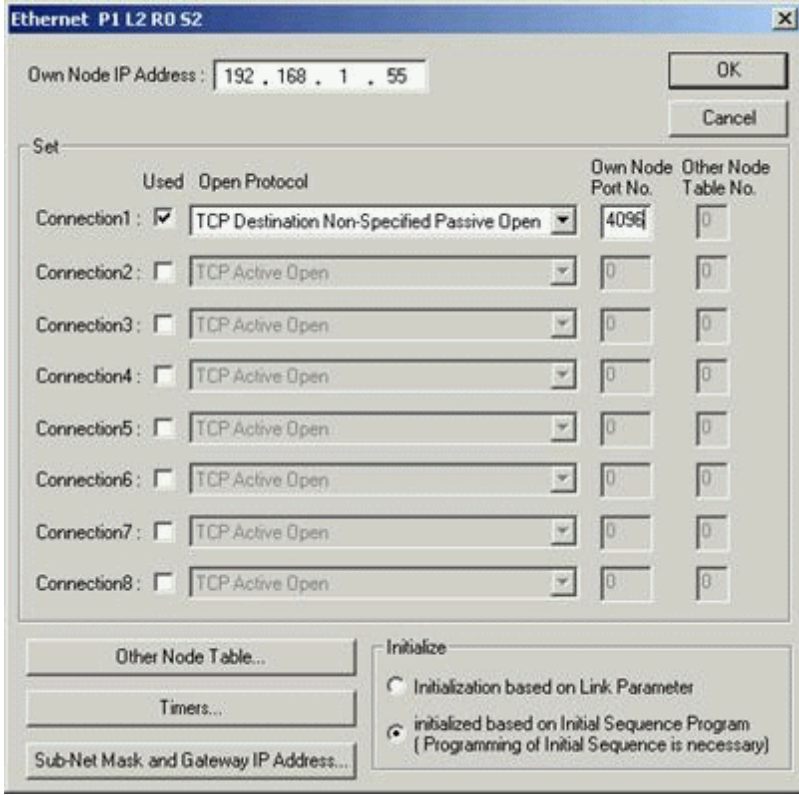

15. Now that the connection is configured, click **Sub-Net Mask and Gateway IP Address**. These values should be set by the IT Manager. For simple networks, match the sub-net mask and gateway IP address that are configured in the PC's network configuration.

16. Click **OK** when finished.

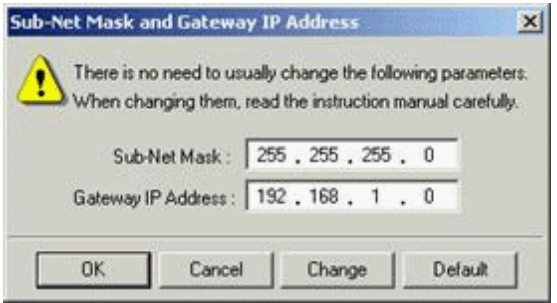

17. Click on **Timers**. This dialog allows the Ethernet connection to reset if a network error forces a dropped connection between the server and the device. By default, the Non-Reception Timer is set to Disable (which means permanent waiting).

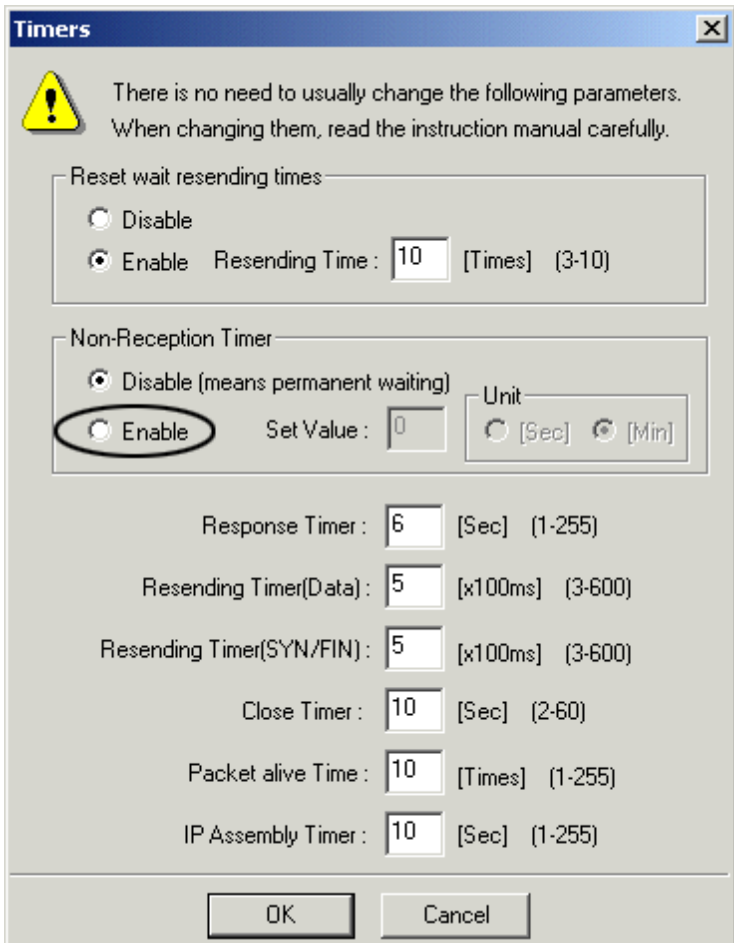

18. Under **Non-Reception Timer**, click **Enable**.

19. To set the timer resolution, enter a value in the **Set Value** field. Under **Unit**, select seconds or minutes. A value of less than a minute is recommended. This setting should not be faster than the poll rate.

20. Click **OK** to finish.

# <span id="page-13-0"></span>**Configuring the PC10G-CPU for Ethernet Communications**

Before the PC10G-CPU can be used for Ethernet communications, it must be configured using PCWin version 10 or above. The following example first shows how to configure the built-in Ethernet port L2 and then shows how to connect to the PC with PCWin to the PC10G-CPU using a USB connection.

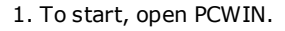

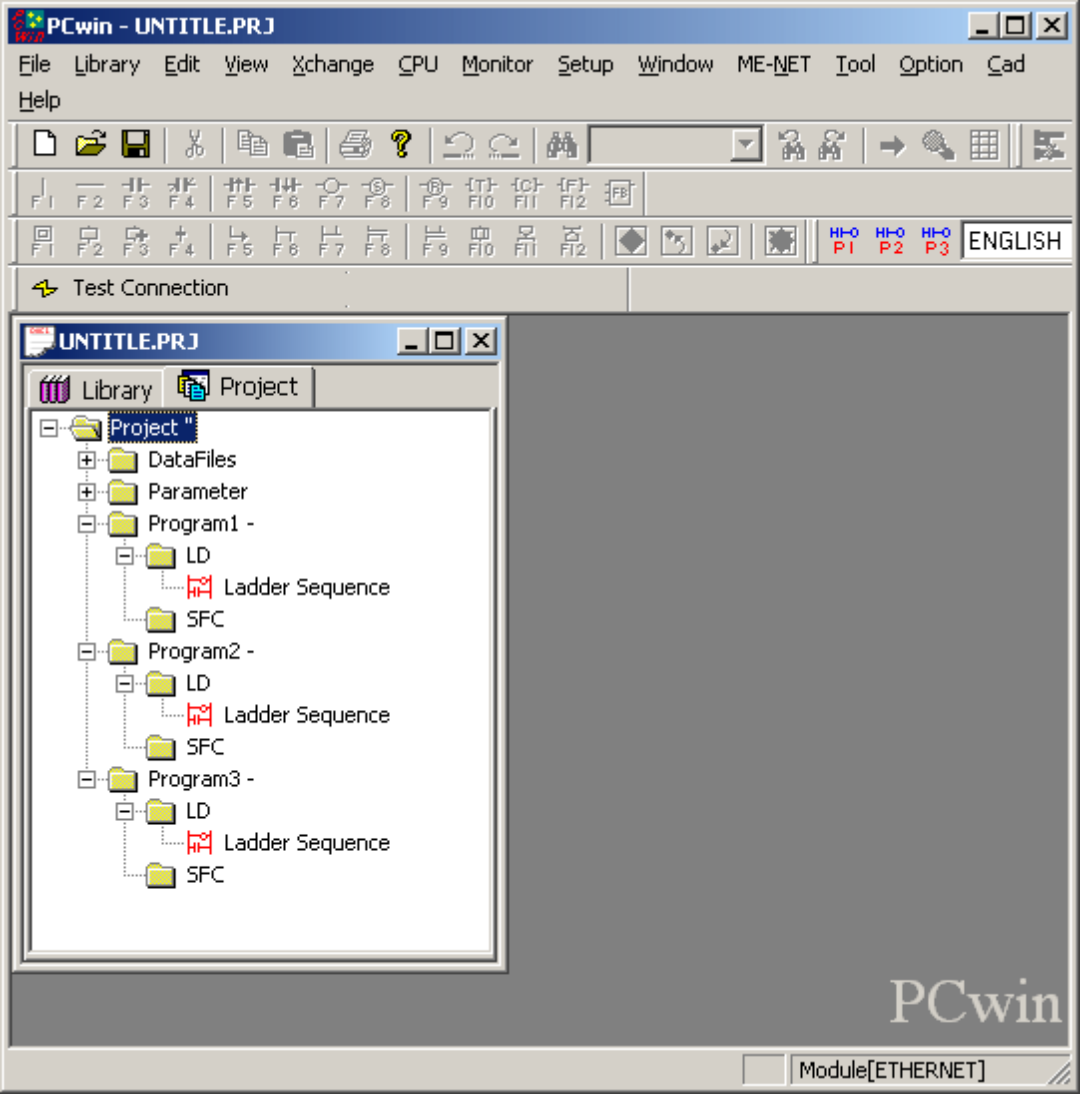

2. To setup the communication between PCWin and PC10G-CPU, click **Setup** | **Setup Communication Module**. If it is the first time configuring PCWin, select **Addition** and then make the selections as shown below.

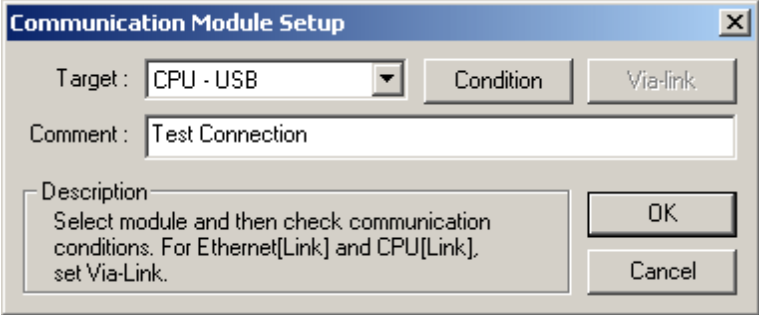

3. Next, make sure that the COM\_SERV icon (shown on the bottom right side of the screen) appears as shown below. The red icon indicates that the connection between PCWin and PC10G-CPU hasn't been established yet. There are two possible solutions:

- Check the cable connections.
- Reinstall the USB driver that came with the PCWin setup.

# **B** 11:31 AM

4. **Optional:** To monitor PC10G data from PCWin, go to the menu bar and click **Option** | **Configuration**. Then, select **Compatibility** and make the selections as shown in the image below.

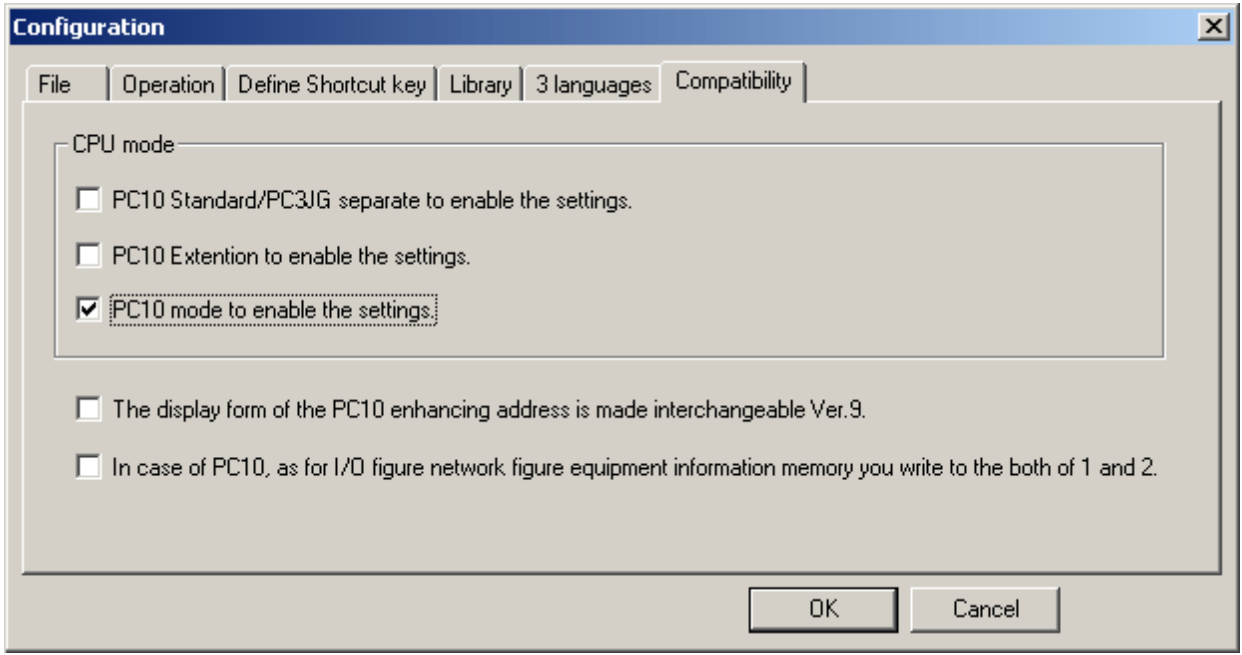

5. Back in the Project Window, select the **Project** tab. Then, click **Parameters** | **Link Parameter**.

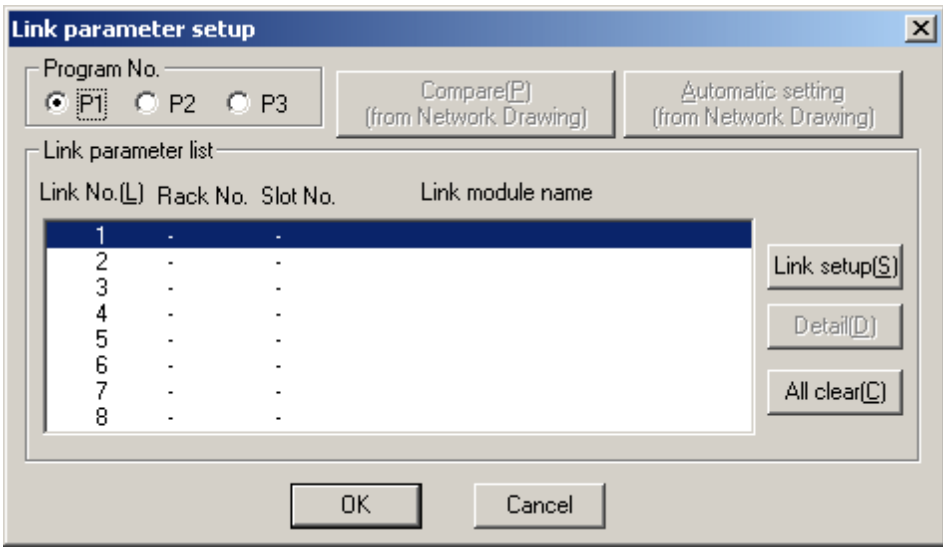

- 6. Click **Link setup(S)** and make the following selections:
	- $\bullet$  Rack No.(R) Built-in
	- $\bullet$  Slot No. (S) L2 Link
	- Module Name Ethernet

7. Click **OK**.

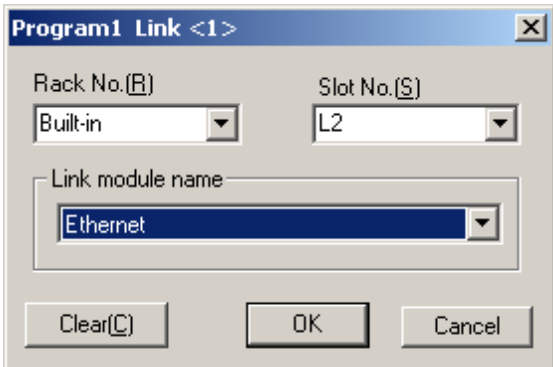

8. Click **Detail(D)**. In this dialog, the following parameters may be specified:

- **.** In Own Node IP Address, set the desired IP address of the Ethernet Port.
- In Own Node Port No., set the desired Port Number. In this example, 4096 is used.

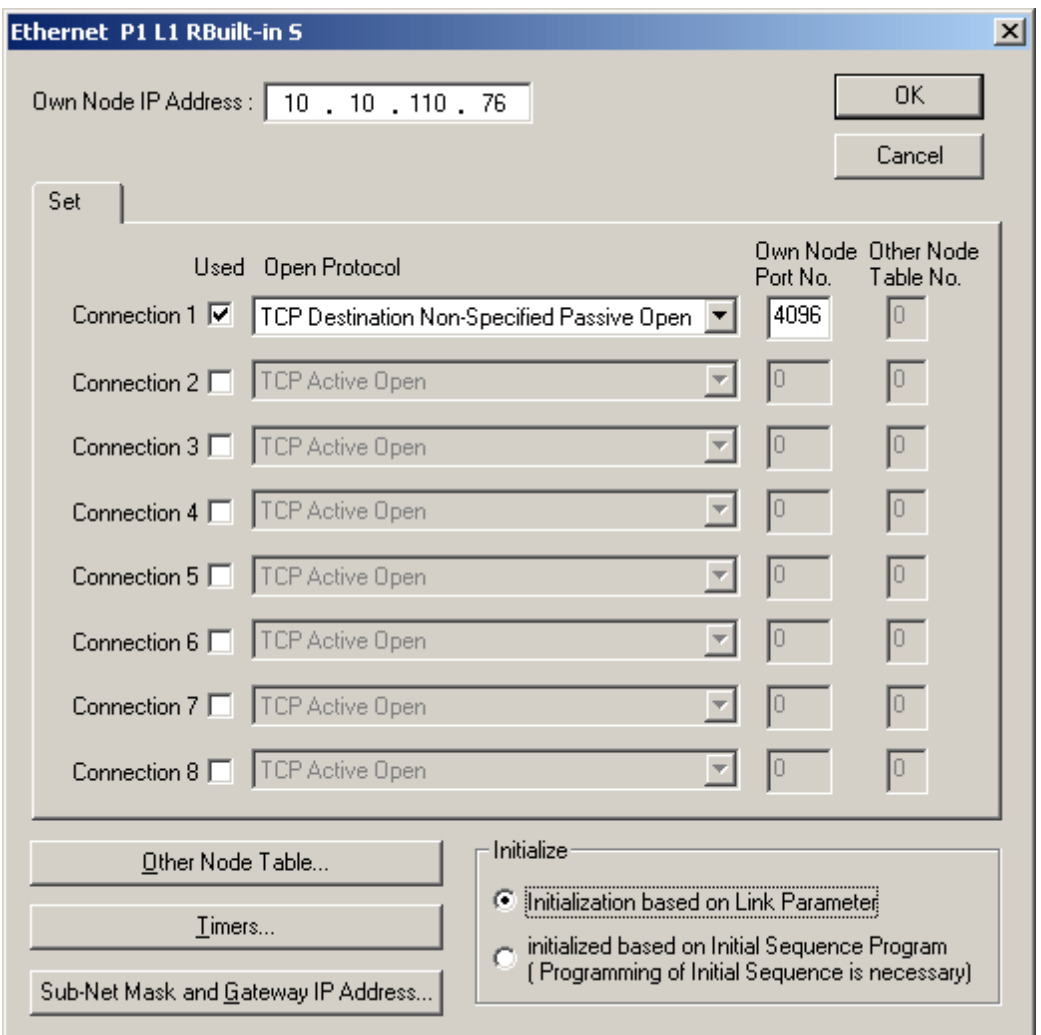

9. Click **Sub-Net Mask and Gateway IP Address** and specify the desired subnet and gateway settings.

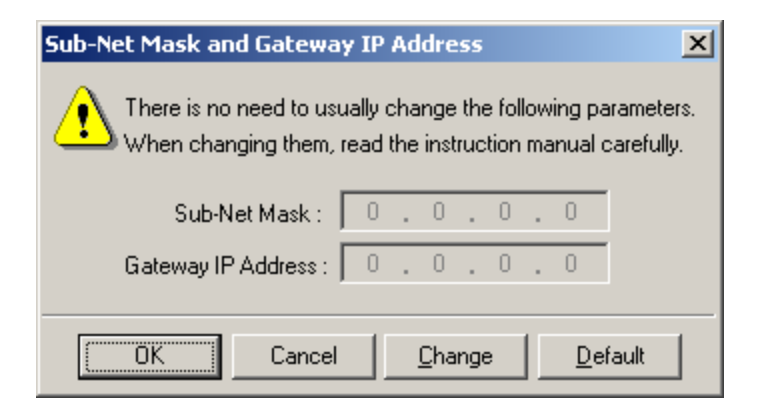

- 10. Once finished, click **OK**.
- 11. Click **OK** again. Then, click **Yes**.

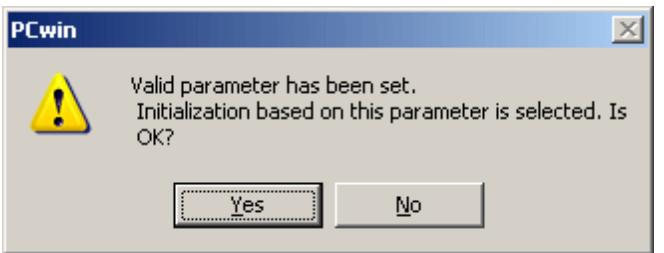

12. Save the project. In this example, the name "TestProject" is used.

#### **Transferring Configuration Settings to the PC10G-CPU**

1. Click **CPU** | **Write Data** | **All Program+Parameter+Comment**. Alternatively, click **CPU** | **Write Data** | **Parameter**. The invoked window should appear as shown below.

**Note:** If the CPU is in Run Mode, it will need to be stopped. To do so, click **CPU** | **Stop/Release Stop**.

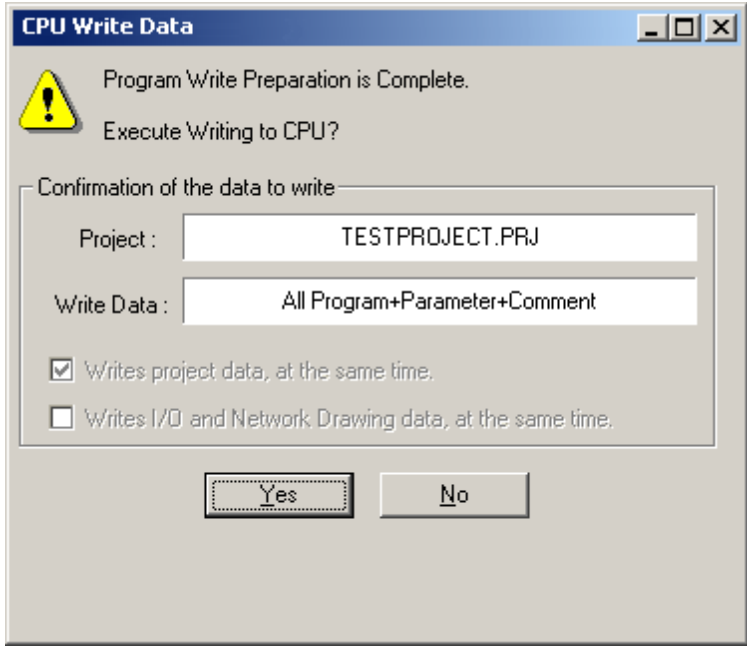

2. Once the download is complete, the following window should appear.

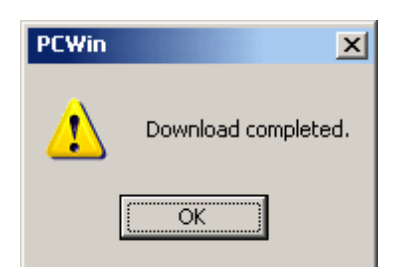

3. Power cycle the PC10G-CPU for the new settings to take effect.

# <span id="page-18-0"></span>**Data Type Description**

<span id="page-18-7"></span><span id="page-18-6"></span><span id="page-18-5"></span><span id="page-18-4"></span><span id="page-18-3"></span><span id="page-18-2"></span><span id="page-18-1"></span>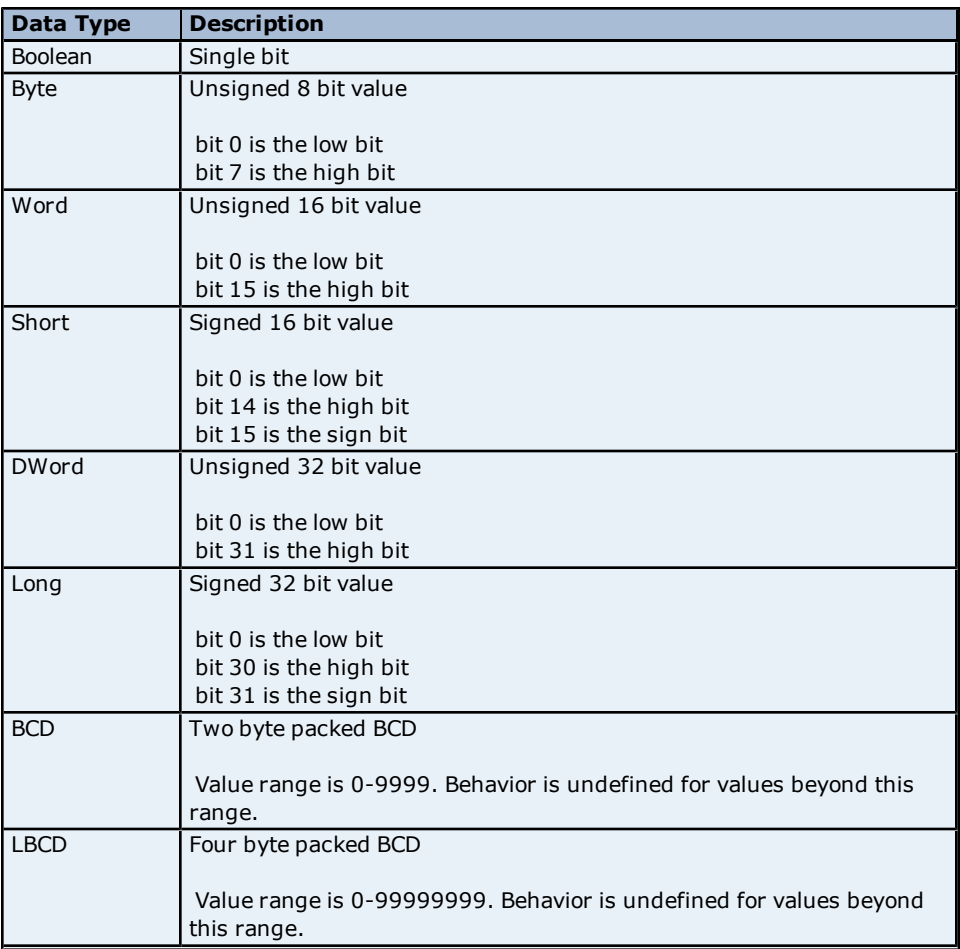

# <span id="page-19-0"></span>**Address Descriptions**

The Toyopuc PC3 driver supports the PC2 PLC, PC3 PLC and PC10G PLC. When configuring the OPC Server application, users must choose a PLC model type when defining a device connection. Based on that model selection, two different PLC data addressing modes will be available to access data within the PLC. Select a link from the following list to obtain specific address information for the model of interest.

### **[PC2/PC2](#page-19-1) [Interchange](#page-19-1) [PC3](#page-20-0) [Device](#page-20-0) [PC10G](#page-23-0)**

# <span id="page-19-1"></span>**PC2/PC2 Interchange Mode Address Descriptions**

When the PC2 model has been selected, the Toyopuc Computer Link Protocol supports the following addresses. These address types are only available when using a PC2 PLC or using a PC3 PLC in PC2 Interchange mode. For more information, refer to **[Addressing](#page-20-1) [Examples](#page-20-1)**.

**Note:** The valid address range of each memory type depends on the data type being accessed. Please refer to the Syntax and Data Types columns below. The valid range (syntax) is shown on the same line as the data type(s). For example, the valid range for Edge Relay is P0000-P01FF if the data type being accessed is Boolean. If the data type being accessed is byte, word, short or BCD, the valid range is P000-P01F. If the data type is DWord, Long or LBCD, the valid range is P000-P01E. The default data types for dynamically defined tags are shown in **bold**.

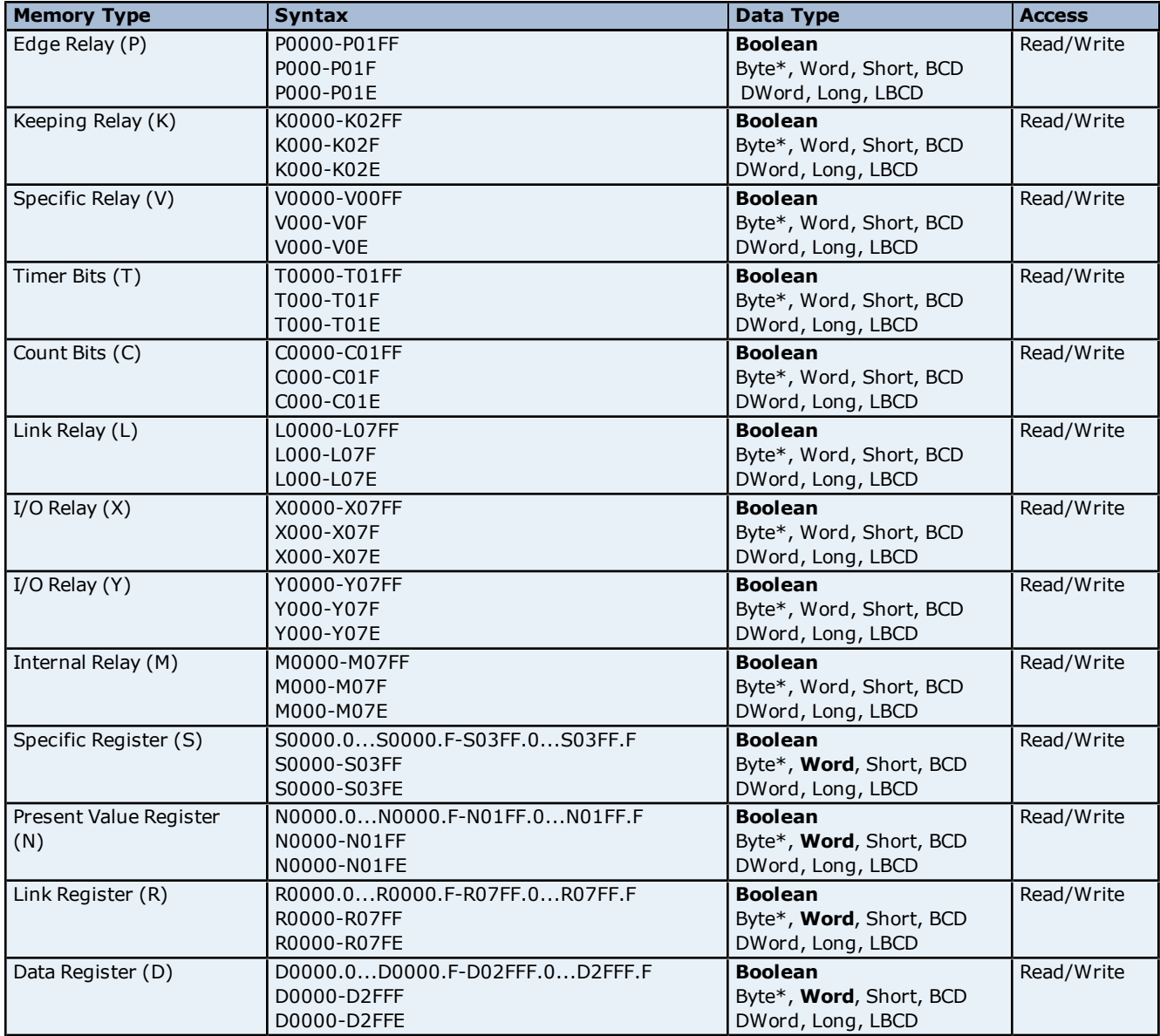

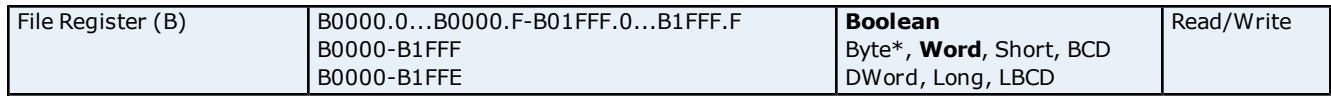

# **\*Low/High Byte Modifier**

An optional Low (L) or High (H) byte modifier can be appended to any address. This modifier instructs the driver that the low or high byte of the address word is requested. For more information, refer to **[Addressing](#page-20-1) [Examples](#page-20-1)**.

**Note:** When adding a static tag with a low/high byte modifier, the data type must be set to Byte. For more information on static vs. dynamic tags consult the OPC Server's online documentation.

# **Multi Point Read Support**

Multi Point Read Support allows the Toyopuc Ethernet PC3 driver to read data from multiple memory types (based on program number) in a single request. The Multi Point read function is available for both the PC3 and PC2 models and can be used across HPC link modules using Relay routing. For more information, refer to **[Multi](#page-5-0) [Point](#page-5-0) [Read](#page-5-0) [Support](#page-5-0)**.

#### **Diagnostics Tags**

The Diagnostics Tags provide information on how the Toyopuc Ethernet PC3 driver is performing. For more information, refer to **[Diagnostic](#page-4-0) [Tags](#page-4-0)**.

#### **Array Support**

All memory types support arrays, which can be of any data type. Only the following exceptions apply:

1. Byte arrays are not supported (this also means that low/high byte modifiers cannot be used with array syntax).

2. Boolean arrays are not supported for bit within word type addresses. For example, addresses like 'S0000.0' cannot be used with array notation. Discrete types support Boolean arrays. 3. Multi Point read is not supported for arrays.

The array size cannot exceed the internal block size of 512 bytes. Array syntax is specified by adding '[r]' (rows) or '[r][c]' at the end of the address string. [r]: rows, [c]: columns.

#### <span id="page-20-1"></span>**Addressing Examples**

1. Request 'Specific Relay FF' from program 1 --> P1-VFF.

2. Request High Byte of 'Data Register 10' --> D10H.

3. Request 'Data Register 1000' --> D1000.

4. Request Long value (2 consecutive 16 bit registers) starting at 'Link Register 7E' in program 1 --> P1- L7E@LONG (set data type to Long for static tags, or append '@LONG' to address for dynamic tags. For more information on static vs. dynamic tags consult the OPC Server online Help.

5. Request 20 bits starting at 'I/O Relay 256' --> X0256[20](set data type to BOOLEAN for static tags, or append '@BOOLEAN' to address for dynamic tags).

6. Request 24 bits starting at 'Edge Relay 100' --> P0100[4][6](set data type to BOOLEAN for static tags, or append '@BOOLEAN' to address for dynamic tags).

7. Request 16 words starting at 'Specific Register 64' --> S0064[4][4].

8. Request 50 LBCDs starting at 'File Register 6' --> B0006[50](set data type to LBCD for static tags, or append '@LBCD' to address for dynamic tags).

# <span id="page-20-0"></span>**PC3 Address Descriptions**

When the PC3 model has been selected, the Toyopuc Computer Link Protocol supports the following addresses. These address types are only available when using a PC3 PLC. For more information, refer to **[Addressing](#page-23-1) [Exam](#page-23-1)[ples](#page-23-1)**.

**Note:** The valid address range of each memory type depends on the data type being accessed. Please refer to the Syntax and Data Types columns below. The valid range (syntax) is shown on the same line as the data type(s). For example, the valid range for Edge Relay is P0000-P01FF if the data type being accessed is Boolean. If the data type being accessed is byte, word, short or BCD, the valid range is P000-P01F. If the data type is DWord, Long or LBCD, the valid range is P000-P01E. The default data types for dynamically defined tags are shown in **bold**.

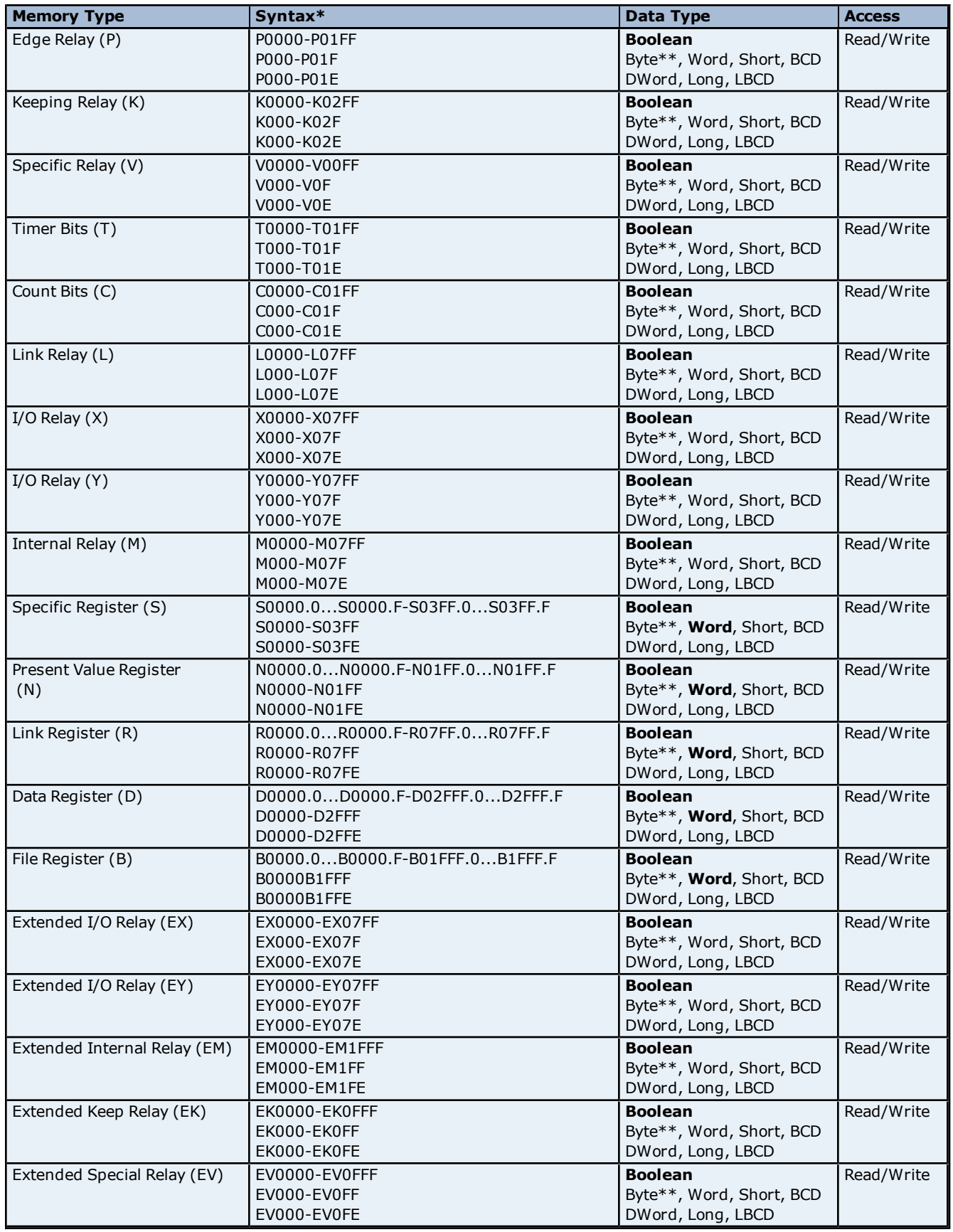

**22**

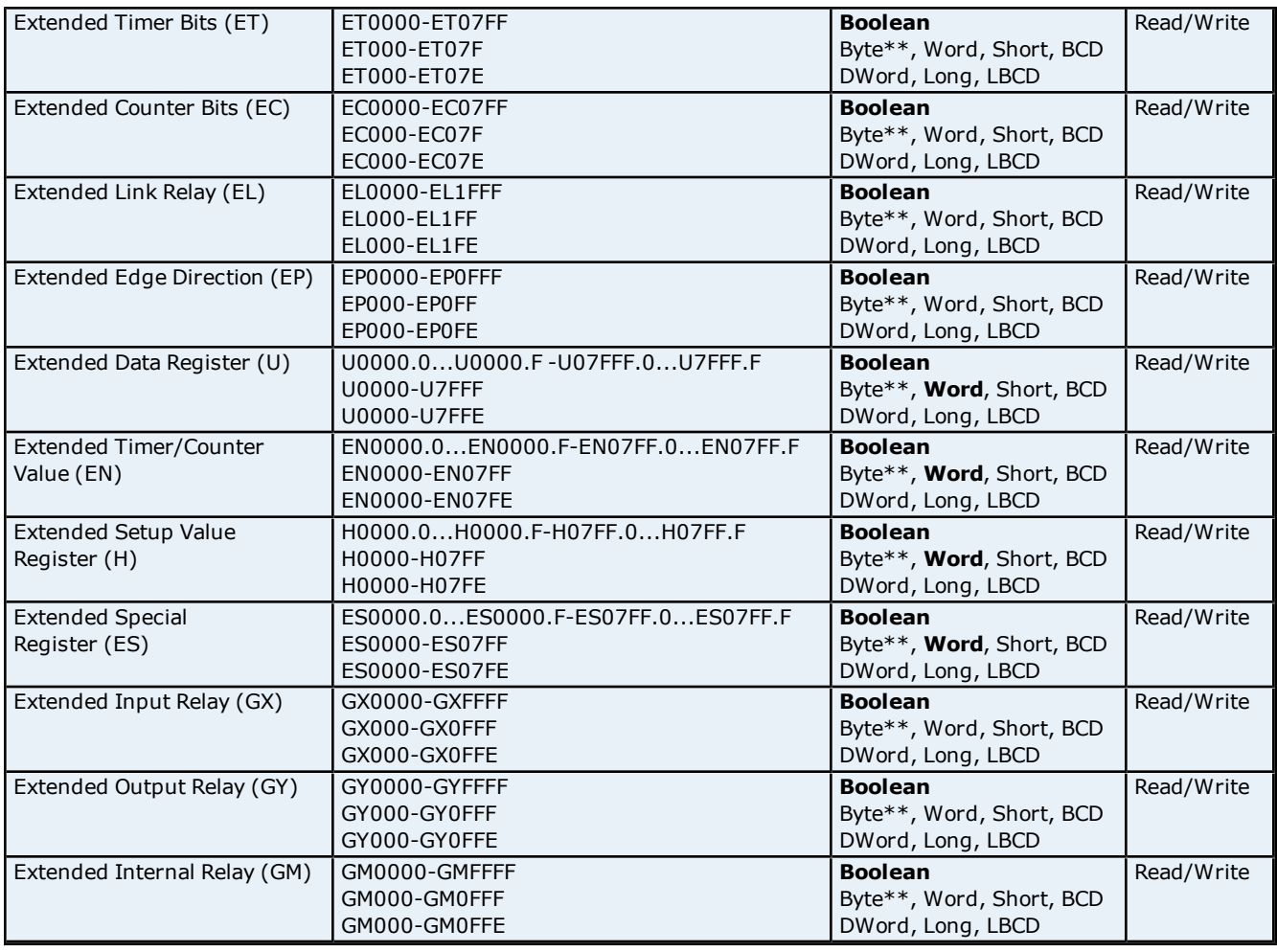

# **\*Syntax**

Addresses should be prefixed with "P1-", "P2-" or "P3-" to denote which PLC program in the PC3 contains the desired address. For example, to read data register D10 from program 2 in the PC3, use the following address syntax: P2-D10. If the device is in PC2 Interchange mode, use "P1-" to reference data.

**Note:** The extended addresses do not use the "P1-", "P2-", or "P3-" program indicator. If that is done, an error message will be generated in the OPC server message window. Extended addresses must be entered without any program number. For example, to request Extended I/O Relay (EX) 6FF, use the following syntax: EX6FF.

# **\*\*Low/High Byte Modifier**

An optional Low (L) or High (H) byte modifier can be appended to any address. This modifier instructs the driver that the low or high byte of the address word is requested. For more information, refer to **[Addressing](#page-23-1) [Examples](#page-23-1)**.

**Note:** When adding a static tag with a low/high byte modifier, the data type must be set to Byte. For more information on static vs. dynamic tags, consult the OPC Server online help.

# **Multi Point Read Support**

Multi Point Read Support allows the Toyopuc PC3/PC2 Ethernet driver to read data from multiple memory types (based on program number) in a single request. The Multi Point read function is available for both the PC3 and PC2 models and can be used across HPC link modules using Relay routing. For more information, refer to **[Multi](#page-5-0) [Point](#page-5-0) [Read](#page-5-0) [Support](#page-5-0)**.

# **Diagnostics Tags**

The Diagnostics Tags provide information on how the Toyopuc PC3/PC2 Ethernet driver is performing. For more information, refer to **[Diagnostic](#page-4-0) [Tags](#page-4-0)**.

# **Array Support**

All memory types support arrays, which can be of any data type. Only the following exceptions apply:

1. Byte arrays are not supported (this also means that low/high byte modifiers cannot be used with array syntax).

2. Boolean arrays are not supported for bit within word type addresses. For example, addresses like 'S0000.0' cannot be used with array notation. Discrete types support Boolean arrays. 3. Multi Point read is not supported for arrays.

The array size cannot exceed the internal block size of 512 bytes. Array syntax is specified by adding '[r]' (rows) or '[r][c]' at the end of the address string. [r]: rows, [c]: columns.

#### <span id="page-23-1"></span>**Addressing Examples**

1. Request 'Specific Relay FF' from program 1 --> P1-VFF.

2. Request High Byte of 'Data Register 10' from program 2 --> P2-D10H.

3. Request Data Register 1000 from program 3 --> P3-D1000.

4. Request Extended I/O Relay 6FF --> EX6FF.

5. Request Long value (2 consecutive 16 bit registers) starting at 'Link Register 7E' in program 1 --> P1- L7E@LONG (set data type to Long for static tags, or append '@LONG' to address for dynamic tags. For more information on static vs. dynamic tags consult the OPC Server online Help.

6. Request 20 bits starting at 'I/O Relay 256' from program 2 --> P2-X0256[20] (set data type to BOOLEAN for static tags, or append '@BOOLEAN' to address for dynamic tags).

7. Request 24 bits starting at 'Edge Relay 100' from program 1 --> P1-P0100[4][6] (set data type to BOOLEAN for static tags, or append '@BOOLEAN' to address for dynamic tags).

8. Request 16 words starting at 'Specific Register 64' from program 3 --> P3-S0064[4][4].

9. Request 50 LBCDs starting at 'File Register 6' from program 1 --> P1-B0006[50](set data type to LBCD for static tags, or append '@LBCD' to address for dynamic tags).

# <span id="page-23-0"></span>**PC10G Address Descriptions**

When the PC10G model has been selected, the Toyopuc Computer Link Protocol supports the following addresses. These address types are only available when using a PC10G PLC. For more information, refer to **[Addressing](#page-26-0) [Examples](#page-26-0)**.

**Note 1:** The PC10G model also accepts arrays. For example, U0000[2][2].

**Note 2:** The valid address range of each memory type depends on the data type being accessed. Please refer to the Syntax and Data Types columns below. The valid range (syntax) is shown on the same line as the data type(s). For example, the valid range for Edge Relay is P0000-P01FF if the data type being accessed is Boolean. If the data type being accessed is byte, word, short or BCD, the valid range is P000-P01F. If the data type is DWord, Long or LBCD, the valid range is P000-P01E. The default data types for dynamically defined tags are shown in **bold**.

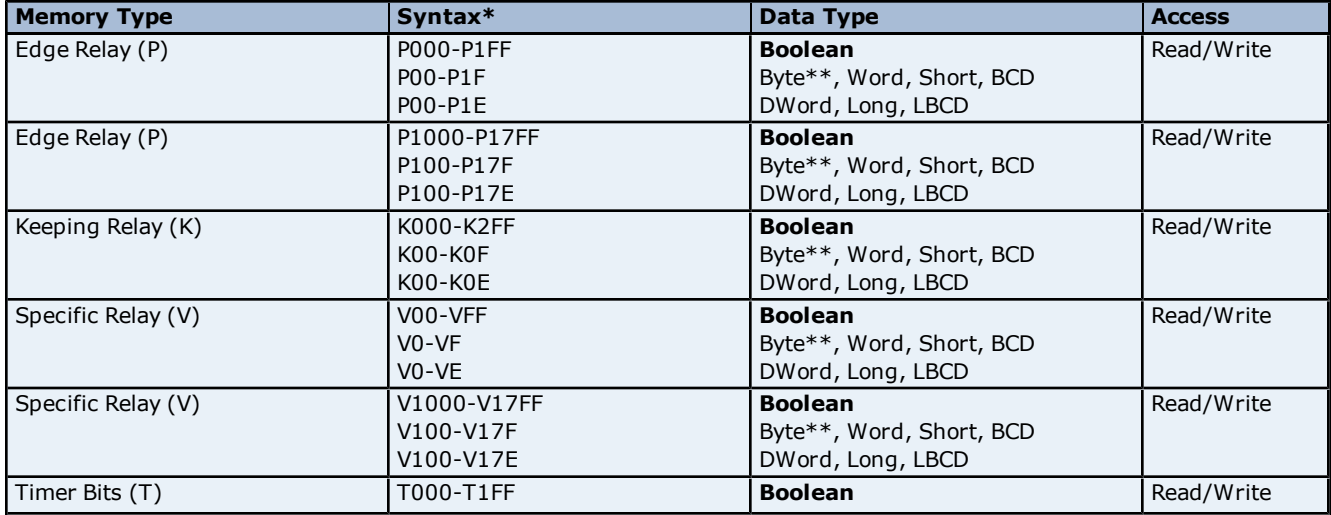

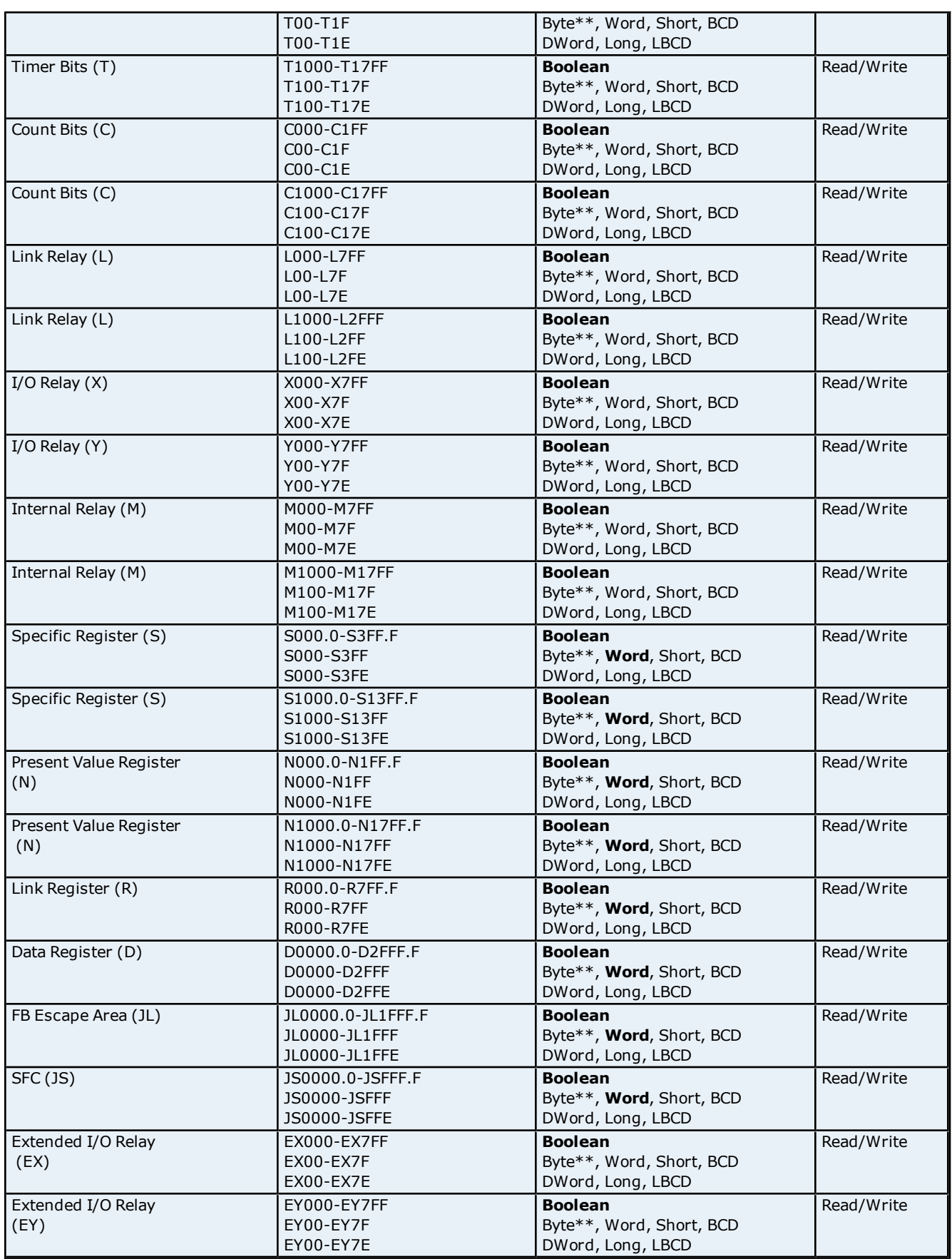

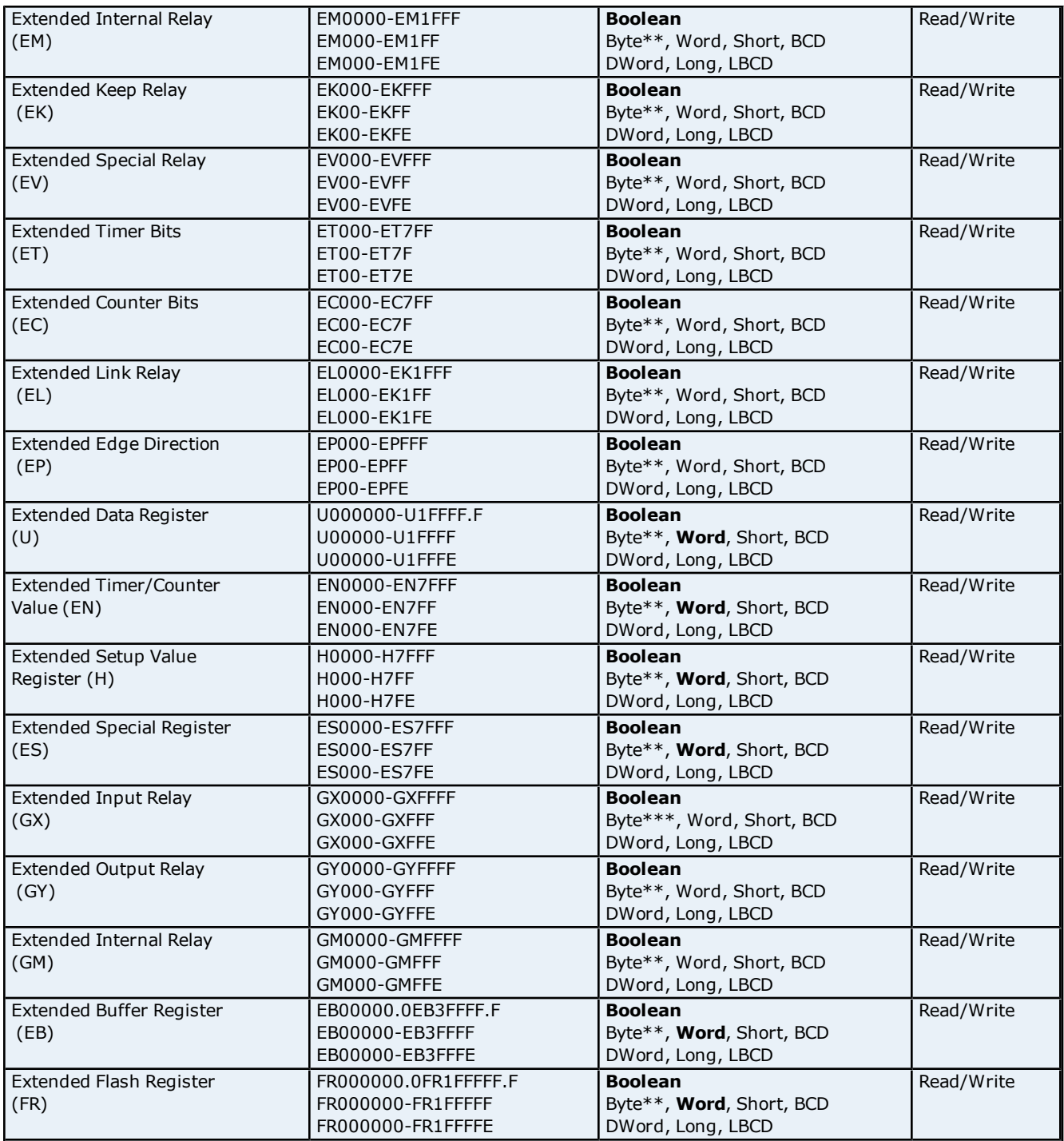

# **\*Syntax**

Addresses should be prefixed with "P1-", "P2-" or "P3-" to denote which PLC program in the PC3 contains the desired address. For example, to read data register D10 from program 2 in the PC3, use the following address syntax: P2-D10. If the device is in PC2 Interchange mode, use "P1-" to reference data.

**Note:** The extended addresses do not use the "P1-", "P2-", or "P3-" program indicator. If that is done, an error message will be generated in the OPC server message window. Extended addresses must be entered without any program number. For example, to request Extended I/O Relay (EX) 6FF, use the following syntax: EX6FF.

# **\*\*Low/High Byte Modifier**

An optional Low (L) or High (H) byte modifier can be appended to any address. This modifier instructs the driver that the low or high byte of the address word is requested. For more information, refer to **[Addressing](#page-26-0) [Examples](#page-26-0)**.

**26**

**Note:** When adding a static tag with a low/high byte modifier, the data type must be set to Byte. For more information on static vs. dynamic tags, consult the OPC Server's online documentation.

# **Multi Point Read Support**

Multi Point Read Support allows the Toyopuc PC3/PC2 Ethernet driver to read data from multiple memory types (based on program number) in a single request. The Multi Point Read function is available for the PC10G model and can be used across HPC link modules using Relay routing. The memory types 'EB', 'FR' and 'U' (greater than address 0x7FFF) do not support the multipoint functionality. For more information, refer to **[Multi](#page-5-0) [Point](#page-5-0) [Read](#page-5-0) [Support](#page-5-0)**.

# <span id="page-26-0"></span>**Addressing Examples**

1. Request 'Specific Relay 100' from program 1 --> P1-V100.

- 2. Request 'Edge Relay 1000' from program 2 --> P2-P1000.
- 3. Request High Byte of 'Data Register 10' from program 2 --> P2-D10H.
- 4. Request Data Register 1000 from program 3 --> P3-D1000.
- 5. Request Extended I/O Relay 6FF --> EX6FF.
- 6. Request Extended Buffer Register 17FFF --> EB17FFF.

7. Request Long Value (2 consecutive 16 bit registers) starting at 'Link Register 7F' in program 1 --> P1- L7F@LONG (set data type to Long for static tags or append '@LONG' to address for dynamic tags).

**Note:** For more information on static vs. dynamic tags, refer to the OPC Server's help documentation.

# <span id="page-27-0"></span>**Error Descriptions**

The following error/warning messages may be generated. Click on the link for a description of the message.

#### **Address Validation**

**[Missing](#page-27-2) [address](#page-27-2) [Device](#page-27-3) [address](#page-27-3) ['<address>'](#page-27-3) [contains](#page-27-3) [a](#page-27-3) [syntax](#page-27-3) [error](#page-27-3) [Address](#page-27-4) ['<address>'](#page-27-4) [is](#page-27-4) [out](#page-27-4) [of](#page-27-4) [range](#page-27-4) [for](#page-27-4) [the](#page-27-4) [specified](#page-27-4) [device](#page-27-4) [or](#page-27-4) [register](#page-27-4) [Data](#page-28-0) [Type](#page-28-0) ['<type>'](#page-28-0) [is](#page-28-0) [not](#page-28-0) [valid](#page-28-0) [for](#page-28-0) [device](#page-28-0) [address](#page-28-0) ['<address>'](#page-28-0) [Device](#page-28-1) [address](#page-28-1) ['<address>'](#page-28-1) [is](#page-28-1) [Read](#page-28-1) [Only](#page-28-1) [Array](#page-28-2) [size](#page-28-2) [is](#page-28-2) [out](#page-28-2) [of](#page-28-2) [range](#page-28-2) [for](#page-28-2) [address](#page-28-2) ['<address>'](#page-28-2) [Array](#page-28-3) [support](#page-28-3) [is](#page-28-3) [not](#page-28-3) [available](#page-28-3) [for](#page-28-3) [the](#page-28-3) [specified](#page-28-3) [address:](#page-28-3) ['<address>'](#page-28-3)**

#### **Device Status Messages**

**[Device](#page-28-5) ['<device](#page-28-5) [name>'](#page-28-5) [is](#page-28-5) [not](#page-28-5) [responding](#page-28-5) [Unable](#page-29-0) [to](#page-29-0) [write](#page-29-0) [to](#page-29-0) ['<address>'](#page-29-0) [on](#page-29-0) [device](#page-29-0) ['<device](#page-29-0) [name>'](#page-29-0)**

#### **Device Error Codes**

<span id="page-27-1"></span>**[Error](#page-29-1) [Response](#page-29-1) [Data:](#page-29-1) [Error](#page-29-1) [Code](#page-29-1) [Table](#page-29-1)**

# **Address Validation**

The following error/warning messages may be generated. Click on the link for a description of the message.

# **Address Validation**

**[Missing](#page-27-2) [address](#page-27-2) [Device](#page-27-3) [address](#page-27-3) ['<address>'](#page-27-3) [contains](#page-27-3) [a](#page-27-3) [syntax](#page-27-3) [error](#page-27-3) [Address](#page-27-4) ['<address>'](#page-27-4) [is](#page-27-4) [out](#page-27-4) [of](#page-27-4) [range](#page-27-4) [for](#page-27-4) [the](#page-27-4) [specified](#page-27-4) [device](#page-27-4) [or](#page-27-4) [register](#page-27-4) [Data](#page-28-0) [Type](#page-28-0) ['<type>'](#page-28-0) [is](#page-28-0) [not](#page-28-0) [valid](#page-28-0) [for](#page-28-0) [device](#page-28-0) [address](#page-28-0) ['<address>'](#page-28-0) [Device](#page-28-1) [address](#page-28-1) ['<address>'](#page-28-1) [is](#page-28-1) [Read](#page-28-1) [Only](#page-28-1) [Array](#page-28-2) [size](#page-28-2) [is](#page-28-2) [out](#page-28-2) [of](#page-28-2) [range](#page-28-2) [for](#page-28-2) [address](#page-28-2) ['<address>'](#page-28-2) [Array](#page-28-3) [support](#page-28-3) [is](#page-28-3) [not](#page-28-3) [available](#page-28-3) [for](#page-28-3) [the](#page-28-3) [specified](#page-28-3) [address:](#page-28-3) ['<address>'](#page-28-3)**

# <span id="page-27-2"></span>**Missing address**

**Error Type:**

Warning

#### **Possible Cause:**

A tag address that has been specified dynamically has no length.

# **Solution:**

<span id="page-27-3"></span>Re-enter the address in the client application.

# Device address '<address>' contains a syntax error

# **Error Type:**

Warning

# **Possible Cause:**

A tag address that has been specified dynamically contains one or more invalid characters.

#### **Solution:**

<span id="page-27-4"></span>Re-enter the address in the client application.

# **Address '<address>' is out of range for the specified device or register**

#### **Error Type:** Warning

#### **Possible Cause:**

A tag address that has been specified dynamically references a location that is beyond the range of supported locations for the device.

### **Solution:**

<span id="page-28-0"></span>Verify the address is correct; if it is not, re-enter it in the client application.

# Data Type '<type>' is not valid for device address '<address>'

# **Error Type:**

Warning

#### **Possible Cause:**

A tag address that has been specified dynamically has been assigned an invalid data type.

#### **Solution:**

<span id="page-28-1"></span>Modify the requested data type in the client application.

# Device address '<address>' is Read Only

#### **Error Type:**

Warning

#### **Possible Cause:**

A tag address that has been specified dynamically has a requested access mode that is not compatible with what the device supports for that address.

#### **Solution:**

<span id="page-28-2"></span>Change the access mode in the client application.

#### Array size is out of range for address '<address>'

# **Error Type:**

Warning

#### **Possible Cause:**

A tag address that has been specified statically is requesting an array size that is too large for the address type or block size of the driver.

#### **Solution:**

Re-enter the address in the client application to specify either a smaller value for the array or a different starting point.

#### <span id="page-28-3"></span>**Array support is not available for the specified address: '<address>'**

#### **Error Type:**

Warning

#### **Possible Cause:**

A tag address that has been specified statically contains an array reference for an address type that doesn't support arrays.

#### **Solution:**

<span id="page-28-4"></span>Either re-enter the address in the client application to remove the array reference or correct the address type.

#### **Device Status Messages**

The following error/warning messages may be generated. Click on the link for a description of the message.

#### **Device Status Messages**

**[Device](#page-28-5) ['<device](#page-28-5) [name>'](#page-28-5) [is](#page-28-5) [not](#page-28-5) [responding](#page-28-5) [Unable](#page-29-0) [to](#page-29-0) [write](#page-29-0) [to](#page-29-0) ['<address>'](#page-29-0) [on](#page-29-0) [device](#page-29-0) ['<device](#page-29-0) [name>'](#page-29-0)**

#### <span id="page-28-5"></span>**Device '<device name>' is not responding**

**Error Type:** Serious

#### **Possible Cause:**

- 1. The driver cannot create a socket connection between the device and the Host PC.
- 2. The response from the device took longer to receive than the amount of time specified in the "Request Timeout" device setting.
- 
- 3. The IP address for the device is incorrect.
- 4. The TCP/IP Port specified in device settings is incorrect.

#### **Solution:**

- 1. Verify that the Ethernet connections between the PC and the network are functional.
- 2. Increase the Request Timeout setting so that the entire response can be handled.
- 3. Verify that the Ethernet connections between the device and the network are functional.
- 3. Verify that the specified IP address matches the Device IP.
- <span id="page-29-0"></span>4. Verify that the specified TCP/IP Port matches the port used by the device.

# Unable to write to '<address>' on device '<device name>'

#### **Error Type:**

Serious

#### **Possible Cause:**

- 1. The driver cannot create a socket connection between the device and the Host PC.
- 2. The IP address for the device is incorrect.
- 3. The TCP/IP Port specified in device settings is incorrect.

#### **Solution:**

- 1. Verify that the Ethernet connections between the PC and the network are functional.
- 2. Verify that the Ethernet connections between the device and the network are functional.
- 3. Verify that the specified IP address matches the Device IP.
- <span id="page-29-1"></span>4. Verify that the specified TCP/IP Port matches the port used by the device.

# **Error Response Data: Error Code Table**

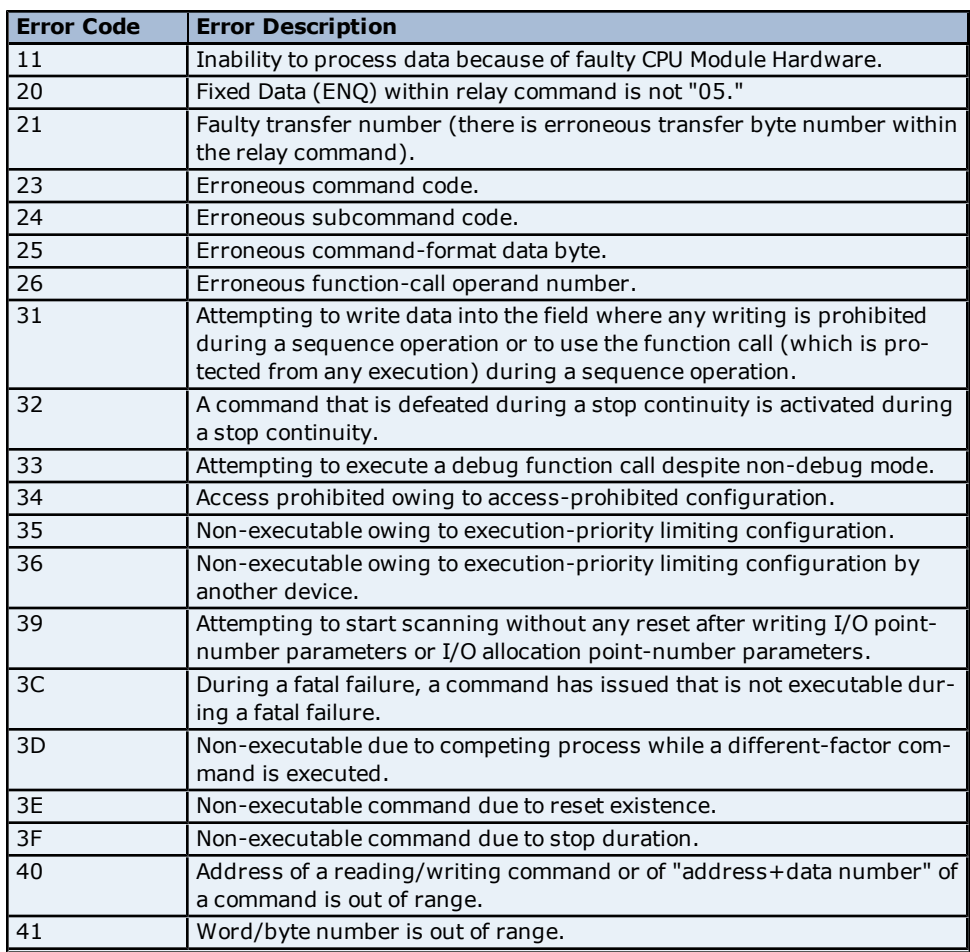

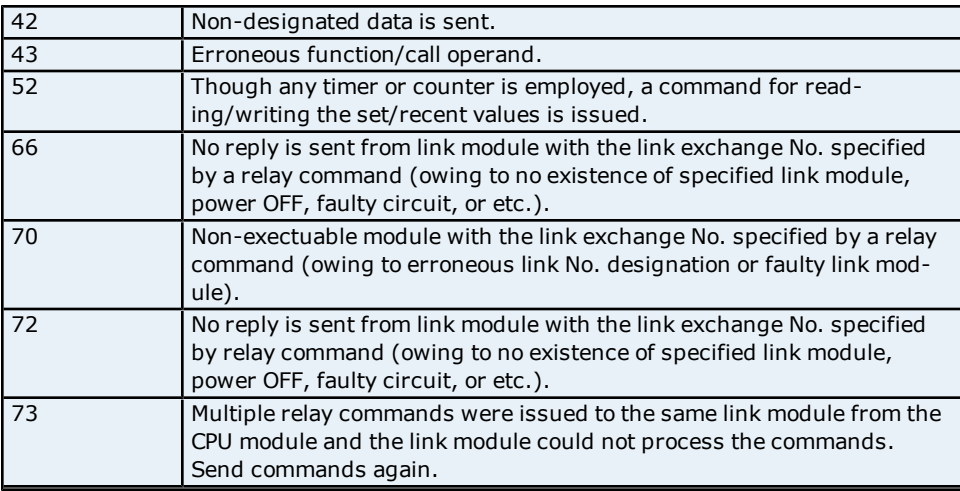

**Note:** Codes taken from Toyopuc document: TOYOPUC PC3J/PC2J FL/ET-T-V2 Instruction Manual.

# <span id="page-31-0"></span>**Index**

# **A**

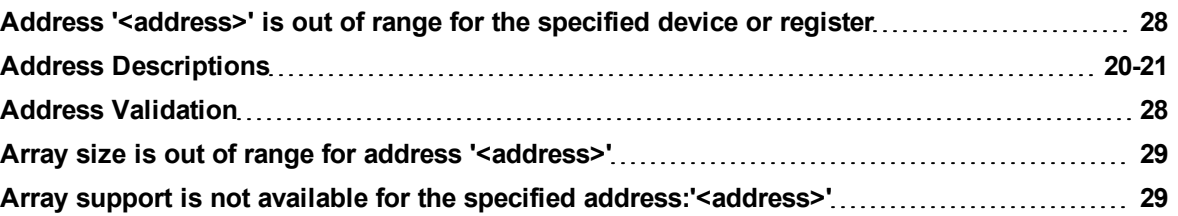

# **B**

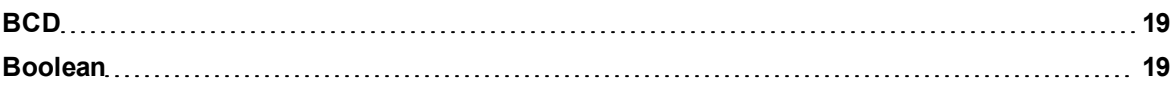

# **C**

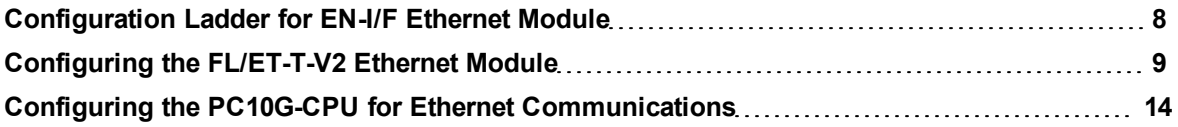

# **D**

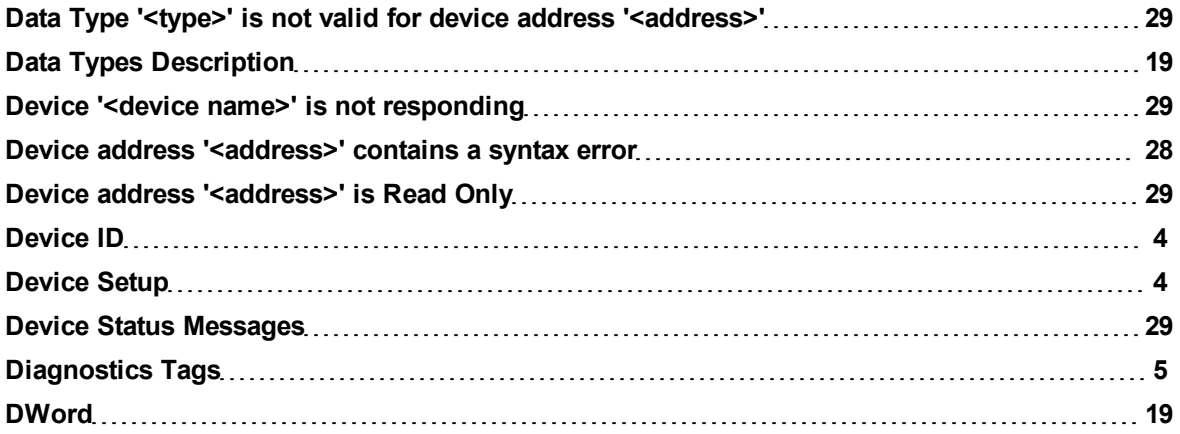

# **E**

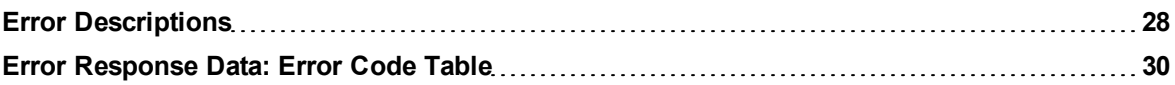

# **L**

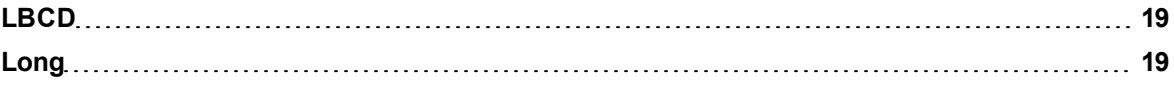

# **M**

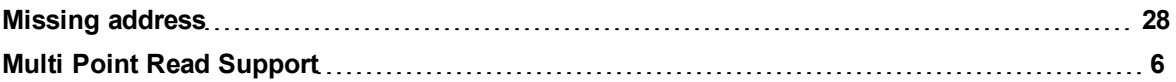

# **N**

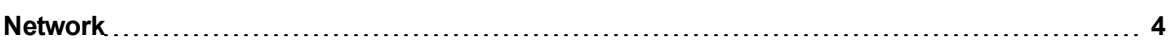

# **O**

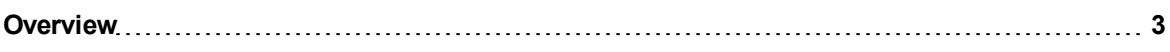

# **P**

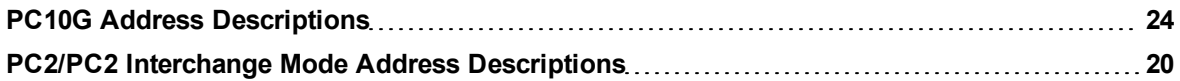

# **S**

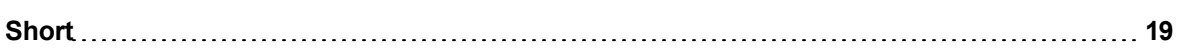

# **U**

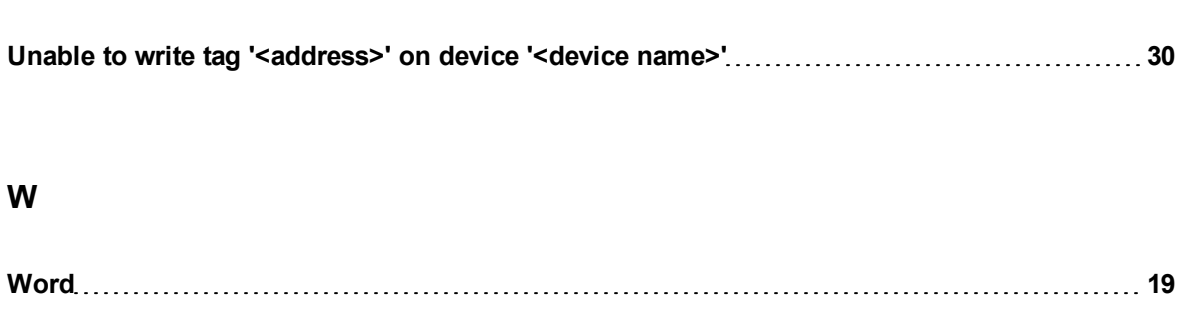